**Bedienung der** 

# **Präsentations-Darstellung**

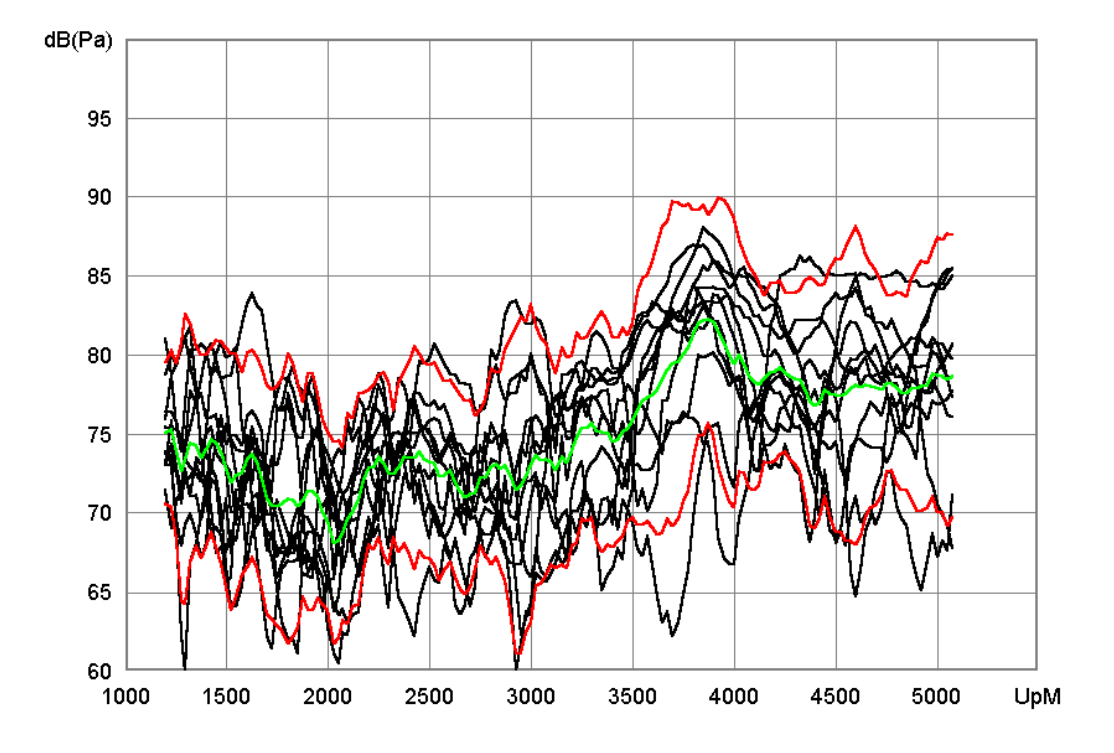

**Discom GmbH, Göttingen** 

## **Inhalt**

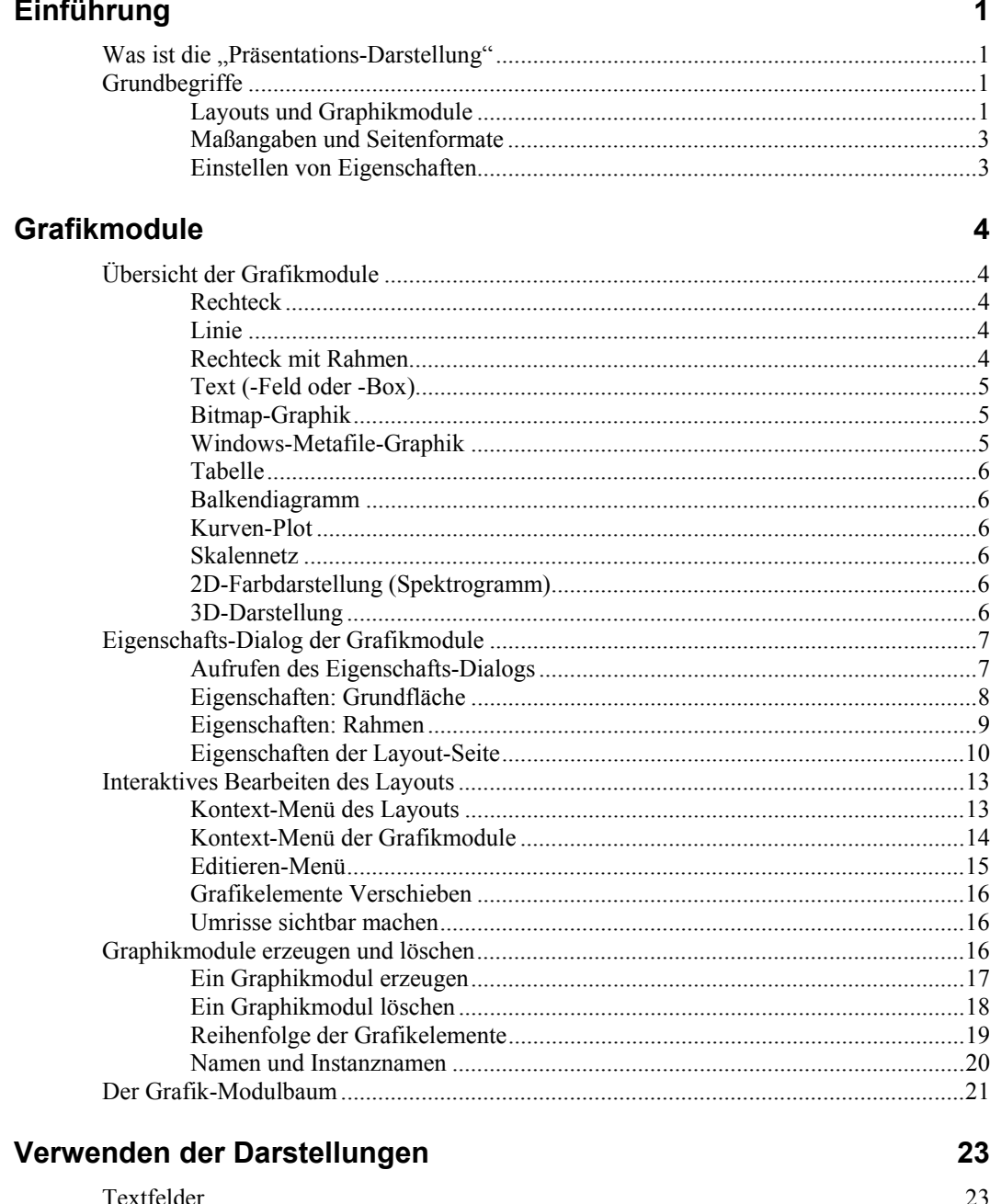

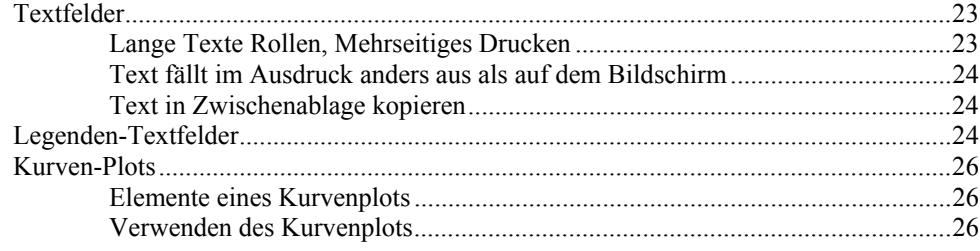

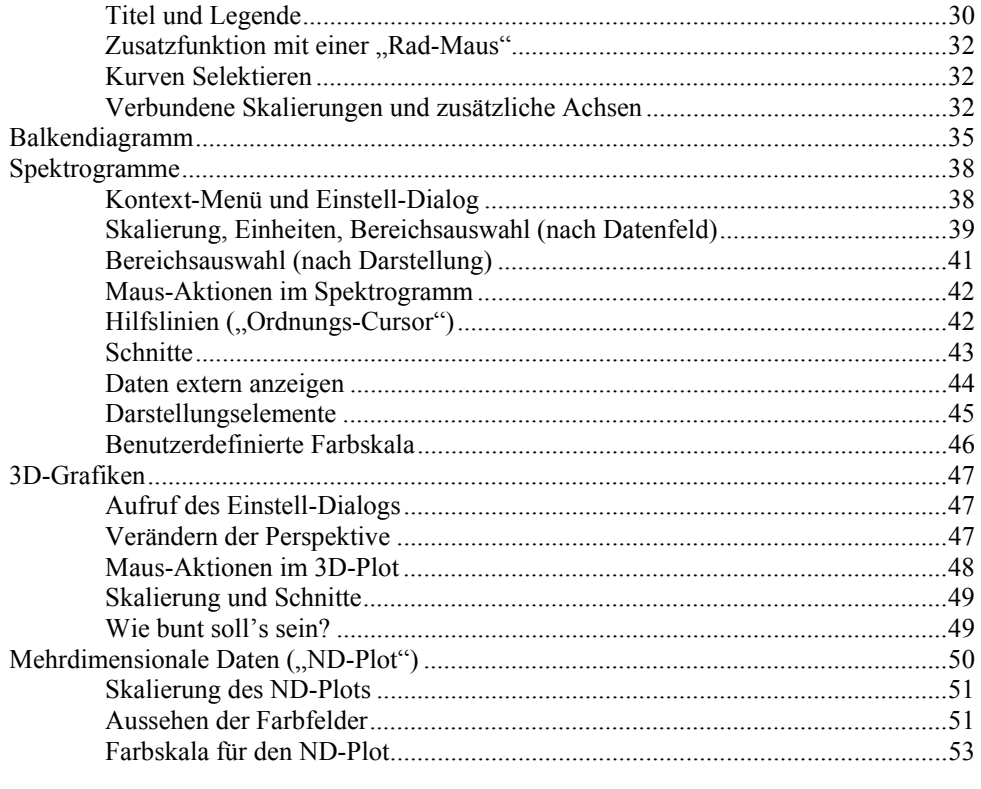

### **Ausgabe und Export**

55

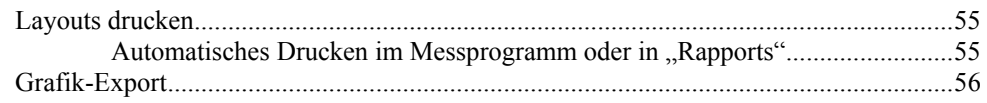

## <span id="page-3-0"></span>**Einführung**

## **Was ist die "Präsentations-Darstellung"**

Die Präsentations-Darstellung ist eine in verschiedensten Umgebungen auftretende Darstellung für Daten aller Art. Sie umfasst Textfelder, Kurven-Plots, Beschriftungen, Tabellen, 3D-Objekte und mehr.

Eine Präsentation besteht immer aus zwei Seiten: den Daten-Quellen und den Grafik-Objekten. Der Inhalt der Darstellung (die Daten) werden von Daten-Quellen bereitgestellt. Diese Quellen können z.B. Daten erfassen (A/D-Wandler) oder aus Dateien lesen. Die Quellen sortieren und formatieren die Daten; die Grafik-Objekte stellen die Daten dar. Durch entsprechende Einstellungen (z.B durch den Benutzer in einem Dialog) werden Quellen und Grafik-Objekte miteinander verknüpft, so dass feststeht, welche Daten in welchem Grafik-Objekt dargestellt werden.

Meistens wird die Präsentations-Darstellung im Zusammenhang mit Datenauswerteprogrammen benutzt. Sie erlaubt eine freie Gestaltung von Darstellungen, indem verschiedenste Grafik-Objekte eingefügt und angeordnet werden können. Weiterhin hat jedes einzelne Grafik-Modul eigene Zusatzeinstellungen, die die Darstellung beeinflussen. Der Gegenstand dieses Handbuches sind die Grafik-Objekte.

Manchmal wird die Präsentations-Darstellung auch im Rotas Messprogramm verwendet. Allerdings gibt es dort meist Einschränkungen bezüglich der freien Gestaltbarkeit der Grafik-Objekte bzw. Zuordnung der Daten zu Grafiken. Daher wird im Rotas Messprogramm normalerweise eine vorgestaltete Form der Präsentations-Darstellung benutzt.

### **Grundbegriffe**

#### **Layouts und Graphikmodule**

Die Präsentations-Darstellung behandelt immer jeweils eine einzelne Seite, gewissermaßen einen Bogen Papier. Eine solche Seite wird auch "Layout" genannt. Dieses Handbuch beschreibt, wie man ein Layout erstellt und modifiziert. Mehrere Layouts können parallel verwendet werden.

Jedes Grafik-Objekt wird durch ein Software-Modul realisiert (genannt Grafik-Modul). Wie immer sind diese Module in einem Baum organisiert, d.h. ein Modul kann untergeordnete Module (Submodule) haben und ist selbst

Untermodul eines Anderen. An der Spitze dieser Hierarchie steht der "Layout Container", der die Seite selbst repräsentiert und alle anderen Grafik-Module enthält.

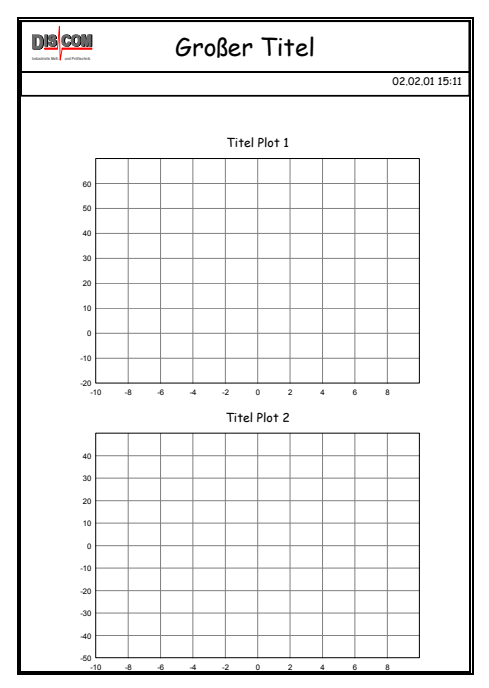

Betrachten Sie als Beispiel das folgende Layout:

<span id="page-4-0"></span>*Abbildung 1: Beispiel für eine Layout-Seite* 

Die in diesem Layout enthaltenen Grafik-Elemente sind folgendermaßen organisiert:

```
Layout Container 
Kopfbereich (Rahmen) 
      Textbox "Großer Titel"
       Discom-Logo 
       Trennlinie 
       Datums-Eintrag 
Kurvenplot (Plot 1) 
      Textbox "Titel Plot 1"
Kurvenplot (Plot 2) 
      Textbox "Titel Plot 2"
```
Die Ordnung nach Modulen und Untermodulen ist beim Bewegen von Grafik-Objekten auf der Seite und beim Löschen von Objekten von Bedeutung. Mi t einem Grafik-Modul werden immer auch alle Untermodule gelöscht, und normalerweise werden alle Untermodule mitbewegt, wenn ein Objekt verschoben wird.

Die Ordnung nach Modulen und Untermodulen ist ausserdem von Bedeutung, ihren Text "Großer Titel" komplett innerhalb des Bereichs des Rahmenmoduls. festgelegt, welches Graphikmodul seine grafischen Daten als erstes zeichnet und welches Graphikmodul seine grafischen Daten als nächstes zeichnet. wenn diese Module überlappen. Im Beispiellayout von oben *überlappt* das Textbox-Modul "Großer Titel" das Rahmenmodul. Genauer, die Textbox malt In einer solchen Situation wird durch die Hierarchie der Module eindeutig

In unserem Beispiel ist die Reihenfolge wie folgt: Das erste Modul, das zeichnen darf, ist der Layout Container, der insbesondere für die Farbe der <span id="page-5-0"></span>Layoutseite verantwortlich ist. Dann zeichnet das Rahmenmodul den Rahmen um den Kopfbereich (und möglicherweise auch einen weißen Hintergrund innerhalb des Rahmens). Als letztes zeichnet die Textbox den Text "Großer Titel", das Discom Logo wird gezeichnet, das Linienmodul zeichnet die Trennlinie und das Datumsmodul zeichnet das aktuelle Datum. Die Reihenfolge geht weiter mit Plot 1 und seinem Titel und endet mit Plot 2 und seinem Titel.

Modulen erzeugt. Bei ungünstigen Einstellungen kann es sonst passieren, dass Wie man sehen kann: Das Modul an der Spitze der Baumstruktur wird *als erstes* gezeichnet, darunterliegende Module werden *danach* gezeichnet. Dies ist stets zu bedenken, wenn man eine neue Layout Seite mit überlappenden der Hintergrund eines Untermoduls wichtige Daten eines übergeordneten Moduls übermalt, obwohl man genau das Umgekehrte gewollt hat.

Sie können sich den Grafikmodulbaum auch anzeigen lassen, um die Hierarchie zu überparüfen. Lesen Sie mehr dazu im Abschnitt "Der Grafik-Modulbaum" auf Seite 21.

#### **Maß angaben und Seitenformate**

Die Präsentations-Darstellung ist dafür entwickelt worden, druckreife Seiten zu liefern. Aus diesem Grund weisen Sie einem Layout immer ein Seitenformat zu. (Einzelheiten darüber, wie Sie dies tun, folgen später.) Üblicherweise haben Sie möglich, aber solche Layouts lassen sich meistens nicht drucken, weil Ihr die Auswahl zwischen A4, A4 Querformat, US Letter und US Letter Querformat (,landscape'). Für besondere Fälle sind auch andere Formate Drucker entsprechendes Papier verlangen wird.

Wenn Sie ein Layout erstellen, dann positionieren Sie Grafikmodule auf der Seite und verstehen sich entweder in Zentimetern oder in Zoll (Inch), je nachdem, was Sie bei der Erstellung des Layouts festgelegt haben. Auch die Seite. Diese Positionsangaben gelten in Bezug auf die linke obere Ecke der Größen von Grafikmodulen werden in dieser Maßeinheit gemessen.

#### **Eins tellen von Eigenschaften**

Jedes Grafikmodul hat Eigenschaften, wie z.B. Position, Größe, Farbe usw. Unterschiedliche Typen von Grafikmodulen haben zusätzliche Eigenschaften, wie etwa Liniendicke oder Textausrichtung.

Um diese Eigenschaften festlegen und ändern zu können, hat jedes Grafikmodul einen Eigenschaften-Dialog. Grafikmodule desselben Typs (z.B. zwei Textboxen) haben identisch aussehende Eigenschafts-Dialoge, aber natürlich unabhängig voneinander verschiedene Eigenschaften.

Den Eigenschaften-Dialog eines Grafikmoduls öffnen Sie normalerweise, indem Sie auf das Grafikelement im Layout Doppelklicken. (Es gibt auch noch andere Wege, an die Eigenschaften eines Objekts heranzukommen.)

Weitere Einzelheiten über Einstellmöglichkeiten der unterschiedlichen Grafikmodule finden Sie in den folgenden Kapiteln.

## <span id="page-6-0"></span>**Grafikmodule**

## **Übersicht der Grafikmodule**

Ein Grafikmodul ist ein Objekt, das in einem Layout ein bestimmtes graphisches Element darstellt, z.B. einen Text oder einen Kurvenplot. Alle Grafikmodule sind Untermodule des betreffenden Layouts oder anderer Grafikmodule.

Im Folgenden werden die wichtigsten Grafikmodule aufgelistet und kurz vorgestellt.

#### **Rechteck**

Das Rechteck ist das Grundelement für alle Grafikmodule. Es hat eine Position und eine Größe sowie eine Farbe. Sie können es (durch Markieren des entsprechenden Kästchens im Eigenschaften-Dialog) transparent machen; dann sehen Sie allerdings gar nichts mehr von Ihrem Rechteck. Ein unsichtbares Rechteck kann aber nützlich sein, um andere Grafikmodule zu gruppieren, so dass sie gemeinsam bewegt werden können. Nicht-transparente, sehr schmale Rechtecke können als Trennlinien (in der Farbe des Rechtecks) verwendet werden.

Alle Positions- und Größenangaben werden in der Maßeinheit gemessen, die in den Eigenschaften des Layouts angegeben ist, also normalerweise in cm. Die Positionen beziehen sich auf die linke obere Ecke der Druckseite.

#### **Linie**

Die Linie basiert auf dem Rechteck und verbindet dessen Ecken miteinander. Dadurch können, je nach Einstellung, waagerechte, senkrechte oder diagonale Linien erzeugt werden, oder auch Kombinationen daraus. Sie können die Farbe und die Dicke (in cm) der Linie(n) angeben. Sie sollten das zugrundeliegende Rechteck transparent machen.

#### **Rechteck mit Rahmen**

Ein Rechteck mit Rahmen ist ein Rechteck, das einen Rahmen in einstellbarer Farbe und Dicke hat. Die Position und Größe werden durch das Rechteck festgelegt. Wenn Sie das Rechteck transparent machen, bleibt nur der Rahmen sichtbar. Sie erhalten dadurch ein rechteckiges Feld, in dem Sie z.B. andere Grafikelemente anordnen können.

#### <span id="page-7-0"></span>**Text (-Feld oder -Box)**

Auch das Textfeld basiert auf dem Rechteck und stellt einen Text innerhalb seines Rechteck-Bereichs dar. Die Größe des Rechtecks beschreibt den maximalen Bereich, der von Text (oder Teilen davon) eingenommen werden kann. Unabhängig davon stellen Sie die Text-Eigenschaften (Zeichensatz, Schriftgrad, Textausrichtung im Rechteck) ein. Wenn der Text zu groß für das Rechteck wird, so wird er beschnitten.

Sie können den darzustellenden Text im Eigenschaften-Dialog eingeben. Der Text kann mehrzeilig sein. Manche Datenquellen stellen Informationen in Textfeldern dar. Wenn Sie ein Textfeld zu diesem Zweck anlegen, sollten Sie ihm einen Namen geben, der die Zuordnung des Grafikmoduls zur Datenquelle erleichtert.

Weitere Einzelheiten zu Textfeldern finden Sie auf Seite 23.

#### *Datumseintrag*

Der Datumseintrag ist eine spezielle Form des Textfelde[s. E](#page-25-1)r stellt das aktuelle Datum und ggf. die aktuelle Uhrzeit dar. (Sie erhalten so immer den Druck-Zeitpunkt). Sie können der Datumsangabe eine Legende (etwa "Datum:") voranstellen.

#### *Textlegende*

Eine Textlegende dient z.B. zur (automatischen) Beschriftung von Kurvenplots unter Verwendung verschiedener Farben. Auch tabellarische Auflistungen werden gern in Textlegenden dargestellt, weil die einzelnen Zeilen unterschiedlich eingefärbt und damit hervorgehoben sein können. Im Falle des Kurvenplots stellt die Datenquelle, die die Kurven für den Plot liefert, normalerweise auch die Beschriftungen (in den richtigen Farben) bereit. Dies muss bei der Zuordnung von Datenquellen zu Grafikobjekten beachtet werden.

#### *Numerisches Textfeld*

Dies ist ein Textfeld, das von Datenquellen mit numerischen Werten bestückt wird. Sie können für das numerische Textfeld nebst den allgemeinen Text-Eigenschaften auch das Zahlenformat (also z.B. die Anzahl der Nachkommastellen) angeben

#### **Bitmap-Graphik**

Sie können auf den Druckseiten Bitmap-Graphiken aus Dateien (z.B. Firmenlogos) anbringen. Mit diesem Grafikmodul plazieren Sie eine Bitmap-Graphik in dem Layout.

#### **Windows-Metafile-Graphik**

Ebenso wie Bitmap-Graphiken können auch Bilder im Windows-Metafile-Format (WMF) in Layouts dargestellt werden. WMF-Graphiken sind skalierbar. Sie werden für die Darstellung so skaliert, daß sie das zugrundeliegende Rechteck genau ausfüllen. Wenn Sie im Einstell-Dialog die Option **automatische Skalierung** anwählen, wird das Seitenverhältnis des Rechtecks aus dem Bilddaten entnommen; die Gesamtgröße beeinflussen Sie durch die Angabe der Höhe des umgebenden Rechtecks.

#### <span id="page-8-0"></span>**Tabelle**

Ein Tabellen-Objekt dient zur Auflistung von Einzelwerten, z.B. Messergebnissen für verschiedene Messgrößen und Prüfzustände. Im Eigenschaften-Dialog legen Sie die Zahl der Zeilen und Spalten sowie das allgemeine Aussehen der Tabelle (Spaltenbreiten, Linien, Zeichensatz etc.) fest. Außerdem können Sie einzelne Tabellenfelder mit festen Werten belegen, z.B. mit Spaltenüberschriften, wenn die übrigen Tabellenfelder von einer Datenquelle befüllt werden.

#### **Balkendiagramm**

Ein Balkendiagramm stellt eine gewisse Anzahl von Einzelwerten als unterschiedlich lange Balken dar. Die Balken können mit den Bezeichnungen und Zahlen der Werte beschriftet werden. Das klassische Beispiel ist die Darstellung von Wahlergebnissen. Die Balken können auch weggelassen werden, wodurch man eine Tabelle mit zwei Zeilen erhält.

#### **Kurven-Plot**

Dies ist das hauptsächliche Element zur Darstellung von Messdaten und Auswertungsergebnissen. Der Plotter bietet zahlreiche Optionen, die sein Erscheinungsbild bestimmten, wie z.B. Achseneinstellungen, Beschriftungen, Gitternetz. Ein Plotter hat normalerweise ein Untermodul vom Typ Textbox, das den Titel des Plots darstellt. Mehr über Kurvenplots finden Sie ab Seite 26.

#### **Skalennetz**

Kurz beschrieben: Ein Skalennetz sieht aus wie ein Plotter, hat ähnliche Eigenschaften, akzeptiert aber keine Daten. Man kann es benutzen, um Zusatzbeschriftungen anzubringen

#### **2D-Farbdarstellung (Spektrogramm)**

Dieses Graphikelement stellt farbige Plots wie beispielsweise Spektrogramme oder Campbell-Diagramme dar. Neben den Einstellmöglichkeiten, die im normalen Einstell-Dialog angeboten werden, besitzt die 2D-Farbdarstellung noch ein Kontextmenü mit weiteren Optionen. Details zum Spektrogramm lesen Sie ab Seite 35.

Es ist empfehlenswert, bei Verwendung der 2D-Farbdarstellung den Computer auf wenigstens 16 Bit Farbtiefe ("tausende Farben") einzustellen.

#### **3D-Darstellu[ng](#page-40-1)**

Der 3D-Plot stellt Daten als "Gebirgszüge" dar. Er verwendet die OpenGL-Technologie und profitiert daher von entsprechend ausgestatteten Graphikkarten. Für den 3D-Plot muss der Computer auf 16 oder 32 Bit Farbtiefe (wenigstens also "tausende Farben") eingestellt sein.

Sie können das dargestellte "Gebirge" interaktiv drehen und verschieben. Dazu verwenden Sie die Maus. Wenn Sie das Layout drucken, wird die momentan dargestellte Ansicht zu Papier gebracht. Weitere Informationen zur 3D-Darstellung finden Sie ab Seite 47.

## <span id="page-9-0"></span>**Eigenschafts-Dialog der Grafikmodule**

Jedes Grafikmodul hat einen Dialog zur Einstellung der Eigenschaften wie Position, Größe, Farbe usw. Die Dialoge sind in Abteilungen untergliedert, wie beispielsweise der Dialog des Kurvenplotters:

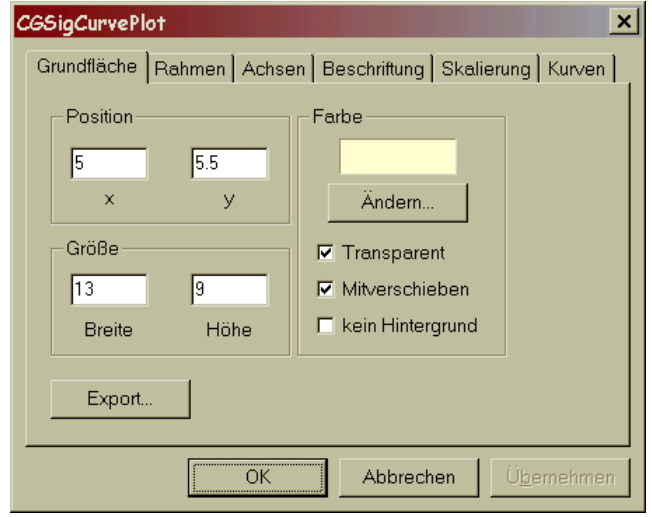

Die in der Abbildung gezeigte erste Abteilung **Grundfläche** finden Sie in den Dialogen aller Graphikmodule, da jedes Graphikmodul die in dieser Abte ilung enthaltenen Eigenschaften hat (nämlich eine Position und eine Grö ße). Die meisten Graphikmodule haben auch die Abteilung **Rahmen**; die weiteren Abteilungen (wie **Achsen** oder **Kurven** in der Abbildung) sind jedoch spezifisch für eine Art von Graphikmodulen (hier Kurvenplotter).

Ein allgemeiner Hinweis: alle Maßangaben in den Eigenschaftsdialogen verstehen sich als Zentimeter<sup>1</sup>. Bei der Eingabe von Dezimalwerten müssen Sie einen Dezimal*punkt* (kein *Komma*) setzen. Wenn Sie eine Einstellung geändert haben, wird der Knopf **Übernemen** aktiviert. Drücken Sie ihn, um die Einstellungen sofort anzu[w](#page-9-1)enden ohne den Dialog zu schließen.

#### **Aufr ufen des Eigenschafts-Dialogs**

Doppelklicken Sie einfach auf ein Grafikelement (z.B. einen Plot), um dessen Einstell-Dialog aufzurufen. (Wenn der Einstell-Dialog schon geöffnet war, wird er in den Vordergrund gebracht.)

Jedes Klicken im Layout wird immer zunächst dem "vordersten" Grafikelement Textfeld über einem größeren Rechteck (etwa um den Kopfbereich einer Seite Doppelklick die Umschalttaste ("Shift") ge[dr](#page-4-0)ückt – dann öffnen sich die Funktion steht nur zur Verfügung, wenn der **Bearbeiten-Modus** – siehe Seite zugeordnet. Grafikelemente können übereinanderliegen, z.B. ein kleineres zusammenzufassen). Dann bestimmt die Hierarchie der Module im Baum, welches Element "vorne" liegt (siehe Seite 2). Sie erhalten beim Doppelklick immer den Dialog des "vordersten" Elements. Um den Dialog eines darunterliegenden Objekts zu öffnen, können Sie entweder auf eine Stelle klicken, wo es nicht verdeckt (also das oberste Objekt) ist, oder Sie halten beim Dialoge *aller* Graphikmodule, die unter dem Doppelklick-Punkt liegen. (Diese 10 ff. – eingeschaltet ist.)

 $\overline{a}$ 

<span id="page-9-1"></span><sup>&</sup>lt;sup>1</sup> Sofern für das Layout "Zentimeter" als Meßeinheit definiert wurde, was der Normalfall ist. Sie können auch "Zoll" (Inch) wählen.

<span id="page-10-0"></span>Wenn Sie in einem Bereich Doppelklicken, der von keinem Modul eingeno mmen wird, so öffnet sich der Einstell-Dialog der Layout-Seite.

Wenn es Ihnen nicht gelingt, das gewünschte Graphikmodul im Layout zu "erwischen", dann können Sie einen Umweg über die Layout-Seite wählen. Dies wird im Abschnitt "Kontext-Menü des Layouts" auf Seite 13 beschrieben.

Achtung: wenn Sie die Funktion "Layout-Durschschläge" benutzen, erscheinen auf einem Layout die Grafiken eines anderen Layouts (eben als "Durchschlag"). Eigenschaften; vielmehr müssen Sie das Original-Layout öffnen und dort auf die Elemente doppelklicken. Wenn der **Bearbeiten-Modus** – siehe Seite 10 ff. – eingeschaltet ist, werden alle "Durchschläge" ausgeblendet. Doppelklicken auf diese [Elemente verschafft ihnen k](#page-12-1)einen Zugang zu den

#### **Eigenschaften: Grundfläche**

In der Abteilung **Grundfläche** des Eigenschafts-Dialogs können Sie folgende Einstellungen machen:

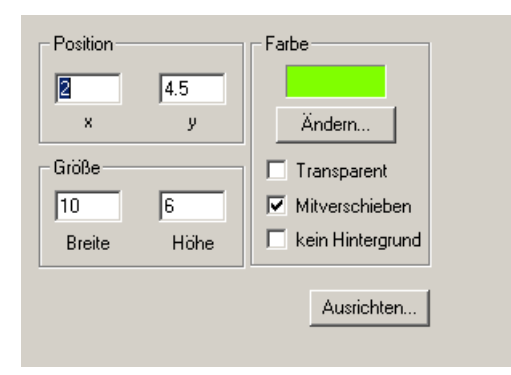

Position bestimmt die Lage der oberen linken Ecke des Grafikelements, bezogen auf die ober linke Ecke der Seite. **Größe** legt die Ausmaße des Elements fest.

Die (Hintergrund-) **Farbe** des Elements wird in dem Feld oben rechts dargestellt (in der Abbildung z.B. grün). Sie können die Farbe ändern, indem Sie auf den Knopf **Ändern...** drücken. Es erscheint der Standard-Farbauswahldialog.

**Transparent**: wenn ein Graphikmodul transparent ist, bleiben andere Graphiken unter diesem Modul sichtbar – dafür sehen Sie nichts von der ausgewählten **Farbe**. Andernfalls wird die gesamte Grundfläche des Grafikelements mit der Hintergrundfarbe gefüllt.

**Mitverschieben**: Wenn Sie ein Graphikelement verschieben (z.B. mit der werden normalerweise alle Untermodule mitbewegt. Ist **Mitverschieben** nicht Maus, wie unter "Grafikelemente Verschieben" auf Seite 16 beschrieben), aktiviert, so wird dieses Modul nicht mitbewegt, wenn das übergeordnete Modul verschoben wird.

Kein Hintergrund: Diese Option ist von Bedeutung, w[enn](#page-18-1) das Layout als Online-Anzeige (im Messprogramm) verwendet wird und dieses Grafikmodul ein anderes überdeckt. Wählen Sie **Kein Hintergrund**, um zu verhindern, dass die Darstellung flimmert.

Der Knopf Ausrichten... öffnet den Dialog zum Ausrichten des Grafikmoduls:

#### <span id="page-11-0"></span>*Ausrichten eines Grafikmoduls*

Der Dialog **Ausrichten** gibt Ihnen die Möglichkeit, die Position und Größe des Grafikmoduls auf andere Weisen festzulegen als über die linke obere Ecke und die Breite/Höhe.

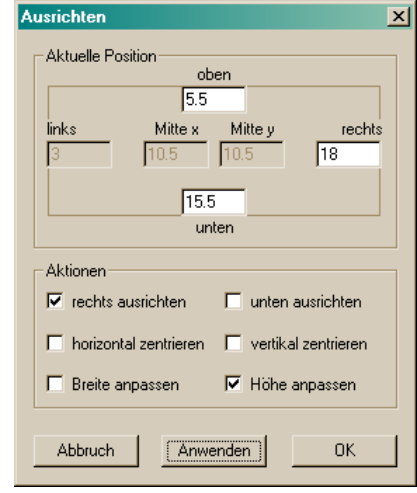

Im oberen Bereich zeigt Ihnen der Dialog die **aktuelle Position** des Moduls: seinen oberen, unteren, rechten und linken Rand sowie die horizontale (x) und vertikale (y) Mitte. Im unteren Bereich können Sie wählen, welche **Aktionen**  ausgeführt werden sollen:

- Das Modul wird dementsprechend verschoben. • **rechts ausrichten**: geben Sie einen neuen Wert für den rechten Rand an.
- soll. Es wird dementsprechend verschoben. • **unten ausrichten**: geben Sie an, wo der untere Rand des Moduls liegen
- **horizontal/vertikal zentrieren**: geben Sie an, wo die Mitte des Moduls liegen soll.
- **Breite anpassen**: Geben Sie neue Werte für den linken *und* rechten Rand des Moduls an. Das Modul wird dementsprechend verschoben und seine Breite geändert.
- . **Höhe anpassen**: Geben Sie den gewünschten oberen *und* unteren Rand an Das Modul wird verschoben und seine Höhe geändert.

zentrieren, können Sie dafür sorgen, dass diese Module genau übereinander stehen (z.B. in der Mitte der Seite), auch wenn sie verschiedene Breiten haben. Die Änderungen werden ausgeführt, wenn Sie **Anwenden** oder **OK** drücken. Indem Sie beispielsweise mehrere Module auf denselben Wert horizontal

#### **Eige nschaften: Rahmen**

farbigen Rahmen um das Grafikelement zu zeichnen. Der Rahmen tritt auch als eigenständiges Element ("Rechteck mit Rahmen") auf, um z.B. einen Rahmen um einen Bereich der Seite zu zeichnen. Die Abteilung **Rahmen** des Eigenschafts-Dialogs bietet die Möglichkeit, einen

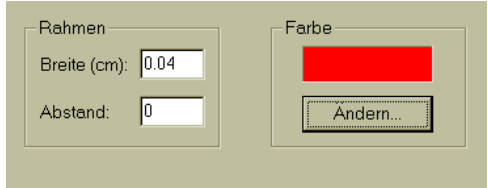

<span id="page-12-0"></span>Stellen Sie im Dialog die **Breite** des Rahmens ein – eine Breite von 0,04 cm ergibt schon einen relativ dicken Rahmen. Der **Abstand** gibt an, wie weit die eigentliche Graphik innerhalb des Rahmens liegen soll. Über den Knopf **Ändern...** können Sie die Farbe des Rahmens festlegen.

Wenn Sie keinen Rahmen wünschen, geben Sie eine Breite von 0 ein.

#### **Eige nschaften der Layout-Seite**

Das Layout selbst (die Druckseite) ist kein normales Graphikelement und hat deshalb einen anderen Eigenschafts-Dialog. Er besteht aus den vier Abteilungen . **Layout-Ansicht**, **Seitenformat, Farben und Linien** und **Durchschläge** Doppelklicken Sie auf einer Seite im "leeren Raum" zwischen den Grafikmodulen, um ihn zu öffnen.

#### <span id="page-12-1"></span>*Layout-Ansicht*

Die Abteilung **Layout Ansicht** enthält insbesondere die Vergrößerungsfaktoren für die Darstellung:

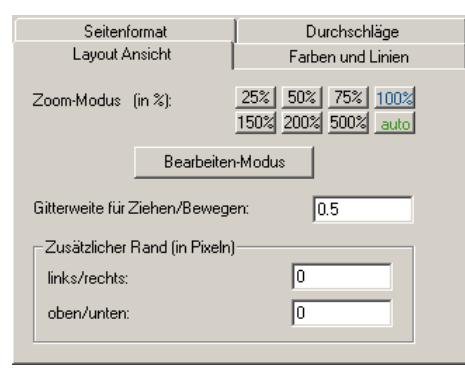

Der Zoom-Modus legt die Größe der Darstellung auf dem Bildschirm (im Fenster) relativ zur Größe des gedruckten Blattes fest. auto bewirkt, dass das Layout so verkleinert wird, dass immer die ganze Seite in das Fenster passt. Ansonsten haben Sie die Auswahl zwischen verschiedenen Zoom-Faktoren (50%, 100%, 200% usw.), mit denen Sie das Layout in unterschiedlicher Vergrößerung oder Verkleinerung betrachten können. Die Knöpfe stellen den Zoom-Faktor direkt ein; die farbliche Hervorhebung von **auto** und 100% ist nur genau das – eine Hervorhebung – und hat keine sonstige Bedeutung.

mit der Maus verschieben oder in der Größe ändern wollen (siehe "Interaktives Der **Bearbeiten-Modus** muss eingeschaltet werden, wenn Sie Grafikmodule Bearbeiten des Layouts" auf Seite 13), wenn Sie neue Module schaffen oder vorhandene löschen wollen.

Grafikelement mit der Maus verschieben. Sie ist ebenfalls in Zentimetern zu in ordentlichen Reihen auszurichten und gleich groß zu machen. Die **Gitterweite für Ziehen/Bewegen** wird angewandt, wenn Sie ein verstehen. Wenn Sie ein Grafikelement mit der Maus verschieben oder seine Größe ändern, so wird die neue Position bzw. Größe auf die nächste ganze Gitterposition gerundet. Diese Funktion erleichtert es, Elemente mit der Maus

Es kann sein, dass Ihr Drucker einen relativ breiten nicht bedruckbaren Bereic h am Rande des Papiers hat. Da nn müssen Sie bei der Gestaltung des Layouts einen entsprechenden Abstand von den Seitengrenzen einhalten. Dies kann bei , aussehen. Sie können deshalb im Dialog einen **zusätzlichen Rand** eingeben der Darstellung auf dem Bildschirm Platz verschwenden und unvorteilhaft der bei der Bildschirmdarstellung gegenüber dem Ausdruck verwendet wird.

deshalb von der Auflösung Ihres Monitors abhängig. Geben Sie hier negative Dieser zusätzliche Rand wird in Pixeln (Bildschirmpunkten) gemessen und ist Werte ein (z.B. –10), um einen nicht bedruckbaren Bereich zu kompensieren. Der **zusätzliche Rand** verändert nicht das Aussehen des ausgedruckten Blattes.

#### *Seitenformat*

In der Abteilung **Seitenformat** stellen Sie das Papierformat ein.

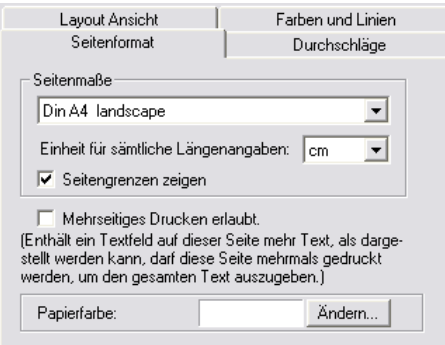

Wählen Sie in der Auswahlliste das gewünschte Format, also z.B. A4 oder A4 Quer ("landscape"). (Hinweis für Experten: im Applikationssee des Programms, also z.B. des Präsentationsprojetes, finden Sie eine Liste namens GOutputWnd\_PaperSizes. Diese Liste führt die verfügbaren Seitenformate auf und kann bei Bedarf erweitert werden.)

In diesem Dialog können Sie auch bestimmen, dass die Einheit für sämtliche Maßangaben nicht mehr Zentimeter sondern Inch (Zoll; 1in = 2,54cm) sein soll. Sie sollten diese Umschaltung allerdings nur vornehmen, wenn Sie ein neues Layout erstellen, und dann ganz am Anfang. Wenn Sie nämlich bei einem fertigen Layout von Zentimeter auf Zoll umschalten, so ändern sich keineswegs die Werte der Längenangaben bei den bereits existierenden Grafikmodulen, so dass plötzlich alle Positionen, Größen, Liniendicken usw. um den Faktor 2,54 vergrößert sind!

die Größe des (theoretischen) Druckbereichs zeigt. Dieser Rahmen hilft bei der blendete Rahmen; dies hängt vom konkreten Drucker und Druckertreiber ab. Mit **Seitengrenzen zeigen** blenden Sie einen Rahmen in das Layout ein, der Gestaltung einer Druckseite. Er wird selbstverständlich nicht mit gedruckt, wenn Sie die Seite zu Papier bringen. Weiterhin kann der tatsächlich bedruckbare Bereich eines bestimmten Druckers kleiner sein als der einge-

Die Option **Mehrseitiges Drucken erlaubt** ist im Dialog selbst erläutert. Weitere Hinweise finden Sie bei der Beschreibung der Textbox.

Die **Papierfarbe** (einstellbar mit dem Knopf Ändern...) ist die Hintergrundfarbe des Layout-Fensters. Gewöhnlich werden Sie weißes Papier verwenden, aber mit dieser Option können Sie einmal testen, wie sich Ihr Layout auf rosa Schmuckpapier ausnehmen würde. Interessanter ist diese Option, wenn das

Layout als Online-Anzeige verwendet wird und ein anderer Fenster-Hintergrund erwünscht ist.

#### *Farben und Linien*

Die dritte Seite des Layout-Dialogs ist der Farbtabelle des Layouts gewidmet. Für viele grafische Elemente – wie beispielsweise die Farben von Rahmen, Rechtecken oder Texten – können Sie eine beliebige Farbe wählen. Insbesondere bei den Farben der Kurven in Kurvenplots wird aber auf eine nummerierte Farbtabelle zurückgegriffen. Diese Farbtabelle gilt für das ganze Layout gemeinsam; meistens gilt sie sogar innerhalb der Applikation für alle Layouts gemeinsam.

In der Dialog-Seite **Farben und Linien** des Layouts können Sie einstellen, welche konkrete Farbe einem Index in der Farbtabelle entsprechen soll und wie dick Kurven dieser Farbe in Kurvenplots gezeichnet werden sollen.

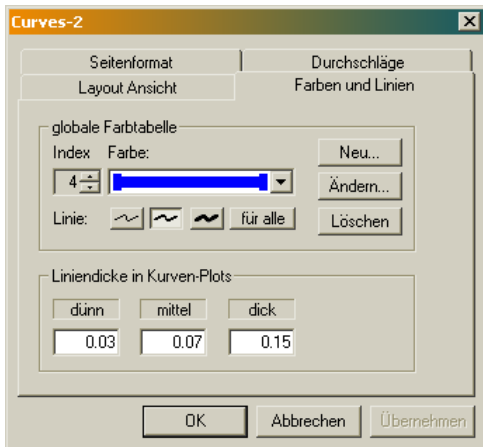

Durch Aufklappen der Auswahlliste können Sie sich einen Überblick über die Farbtabelle verschaffen. Wählen Sie eine Farbe aus (der zugehörige **Index** wird links neben der Liste angezeigt) und drücken Sie den Knopf **Ändern**, um die Farbe für diesen Index zu ändern. Mit **Neu** können Sie eine neue Farbe an das Ende der Tabelle anfügen, mit **Löschen** die aktuell ausgewählte Farbe aus der Tabelle entfernen (alle Farben dahinter rücken eins auf, so dass sich die Zuordnung zwischen Index-Nummern und Farben verschiebt).

Sie eine Liniendicke und drücken Sie für alle, um die gewählte Dicke für alle Unterhalb der Farbe sehen Sie Knöpfe für drei verschiedene Liniendicken ("dünn", "mittel" und "dick"). Sie können für jeden Farbindex individuell festlegen, ob Kurven in dieser Farbe dünn, mittel oder dick sein sollen. Die Grafik innerhalb der Farben-Auswahlliste stellt auch die für jede Farbe gewählte Liniendicke dar. (Sie können auch beispielsweise zwei Einträge in der Liste haben, die zwar dieselbe Farbe aber verschiedene Dicke haben.) Wählen Farben zu setzen.

Im unteren Bereich Liniendicke in Kurven-Plots können Sie die tatsäch-- lichen Liniendicken aller Kurvenplots auf dieser Seite einstellen, d.h. die Be deutung von "dünn", "mittel" und "dick" in Zentimetern angeben. Diese Werte gelten, anders als die Farb- und Dicken-Tabelle, nur für das einzelne Layout, d.h. auf unterschiedlichen Seiten können "dünne" Kurven verschieden dünn sein.

#### <span id="page-15-0"></span>*Durchschläge*

Mit der *Durchschlag*-Funktion können Sie die Grafiken eines Layouts auf anderen Layouts erscheinen lassen. Ein Anwendungsbeispiel: Sie möchten eine Reihe von Layout-Seiten erstellen, die alle denselben Seitenkopf (mit Firmenlogo, Titel u.ä.) haben sollen. Dann erstellen Sie zunächst ein Layout, das nur diesen Seitenkopf enthält, und lassen davon auf allen anderen Seiten Durchschläge erscheinen. Wenn Sie das Aussehen des Seitenkopfes auf dem Vorlagen-Layout ändern, übertragen sich die Änderungen automatisch auf alle Durchschläge.

In der Dialogseite **Durchschläge** legen Sie fest, welche andern Layouts auf dieser Seite als Durchschlag erscheinen sollen:

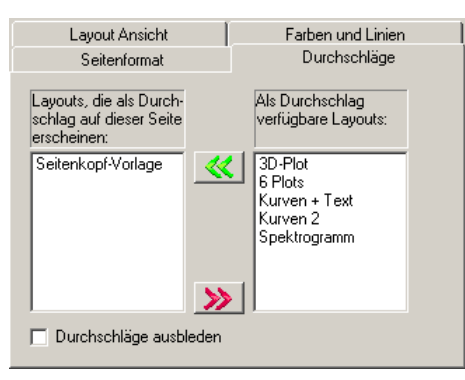

Rechts werrden die gewählten Durchschläge aufgelistet, links die anderen Layouts. Mit dem Kontrollkästchen **Durchschläge ausblenden** können Sie alle Elemente auf Ihrem Layout verschwinden lassen, die von Durchschlag-Seiten stammen.

Elemente aus Durchschlägen sind nur "Schatten". Sie können die Eigenschaften dieser Elemente daher in den Layouts, in denen sie erscheinen, nicht verändern, sondern nur im Original-Layout. Insbesondere kann man daher für diese Elemente keine Eigenschafts-Dialog aufrufen (ein Doppelklick öffnet die Eigenschaften des Layouts, nicht des Grafik-Elements).

Sobald Sie für ein Layout den Bearbeiten-Modus einschalten (siehe "Layout-Ansicht" oben und "Interaktives Bearbeiten des Layouts" unten), werden alle Durchschläge ausgeblendet, und die Kontollen auf der oben dargestellten Dialog-Seite **Durchschläge** werden gesperrt.

### **Interaktives B earbeiten des Layouts**

Statt im Dialog Größe und Position händisch einzugeben, können Sie die rafischen Elemente auch mit der Maus direkt innerhalb des Layouts verändern. g Dazu muss der Bearbeiten-Modus eingeschaltet werden. Dies können Sie über den Eigenschaften-Dialog des Layouts tun (siehe oben, Abteilung Layout-Ansicht) oder über das Kontext-Menü des Layouts.

#### **Kon text-Menü des Layouts**

Klicken Sie mit der rechten Maustaste im "leeren Raum" außerhalb aller Grafikmodule, um das Kontextmenü des Layouts aufzurufen:

<span id="page-16-0"></span>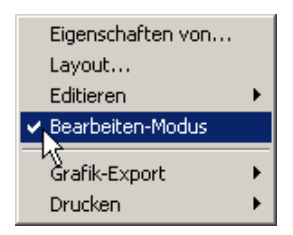

Hier können Sie den **Bearbeiten-Modus** ein- und ausschalten.

Der erste Menüpunkt **Eigenschaften von...** ruft einen Dialog auf, der alle Grafikmodule in diesem Layout auflistet. Wählen Sie dort ein Modul aus und drücken **OK**, so gelangen Sie zum Eigenschaftsdialog dieses Moduls. Auf diese Weise kommen Sie an Module heran, die hinter anderen Modulen verdeckt, zu klein zum Anklicken oder irgendwo auf der Seite verloren gegangen sind.

Mit **Layout...** rufen Sie den Eigenschaften-Dialog des Layouts selbst auf (ein Doppelklick an dieser Stelle hätte es auch getan). Das Untermenü **Editieren...** ermöglicht das Schaffen neuer und das Löschen vorhandener Module, wie im folgenden Abschnitt beschrieben. Das **Editieren**-Menü ist deaktiviert, wenn der Bearbeiten-Modus ausgeschaltet ist.

Das Untermenü **Grafik-Export** bietet zwei Möglichkeiten zum Export des Layouts als Grafik, die Sie dann z.B. in ein Office-Dokument einbinden können. Mehr zum Grafik-Export im Abschnitt "Grafik-Export" auf Seite 56.

Das Untermenü **Drucken** schließlich enthält zwei Befehle:

Wenn Sie **Fenster drucken...** wählen, erscheint der normale Windows-Druckdialog. Sie können die Layout-Seite an einen Drucker senden.

abschalten können oder wollen, bietet sich dieser Menüpunkt an. Manche der Programme, die die Präsentationsdarstellung verwenden, können Layouts automatisch an den eingestellten Standard-Drucker schicken. Dazu muss der Menüpunkt **autom. drucken** eingeschaltet sein (ein Häkchen tragen). Wenn Sie nicht wünschen, dass Papier aus dem Drucker kommt, die entsprechende Programmfunktion zum automatischen Ausdruck aber nicht

### **Kontext-Menü der Grafikmodule**

Wenn Sie auf einem Graphikelement (z.B. einem Textfeld) die rechte Maustaste drücken, erscheint ein Kontext-Menü:

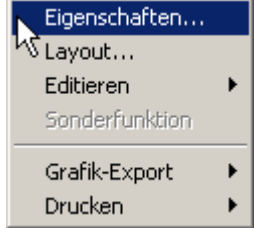

Dieses Menü bietet einen einfachen Zugang zu Grafikmodul-Editier-Funktionen.

**Eigenschaften...** ruft den Eigenschaften-Dialog auf (wie ein Doppelklick auf das Grafikelement).

Layout... ruft den Eigenschaften-Dialog des Layouts auf.

<span id="page-17-0"></span>**Editieren** führt zu einem Untermenü mit Editierfunktionen (siehe unten). Dieser Menüpunkt ist deaktiviert, wenn für das Layout der Bearbeiten-Modus nicht eingeschaltet ist.

**Sonderfunktion** Dies ist ein Platzhalter. Einige Grafikmodule implementieren unter der "Sonderfunktion" besondere Aktionen (und ändern den Text des Menüpunktes entsprechend). Der Kurvenplot beispielsweise bietet als Sonderfunktion einen Dialog zur automatischen Skalierung an. Bei Modulen ohne Sonderfunktion sieht das Menü wie oben dargestellt aus.

Untermenüs **Grafik-Export** und **Drucken:** Diese enthalten dieselben Befehle wie im vorigen Abschnitt für das Kontext-Menü des Layouts beschrieben.

#### **Editieren-Menü**

Das **Editieren**-Untermenü bietet folgende Funktionen:

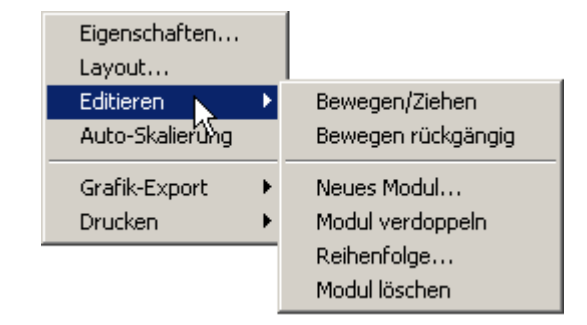

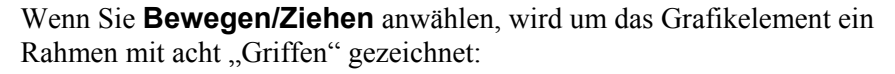

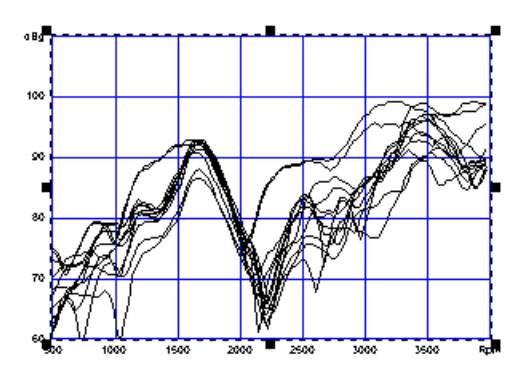

"Fassen" Sie mit der Maus einen der Griffe und ziehen Sie, um die Größe des Moduls zu verändern. "Fassen" Sie den Rand, um das Objekt an eine andere Position zu ziehen.

**Bewegen rückgängig** macht die letzte Positions- oder Größenänderung dieses Objektes rückgängig. Es kann nur die jeweils letzte Änderung rückgängig gemacht werden.

Mit **Neues Modul...** können Sie ein neues Graphik-Element einfügen. Es wird automatisch als Untermodul des Graphikmoduls eingefügt, dessen Menü Sie aufgerufen haben.

**Modul verdoppeln** erschafft ein neues Modul als genaue Kopie des Moduls, dessen Kontext-Menü Sie aufgerufen haben. Auch Untermodule werden optional mitverdoppelt.

Über **Reihenfolge...** gelangen Sie zu einem Dialog, in dem Sie die Beziehungen der Grafikelemente untereinander bestimmen können. Diesen <span id="page-18-0"></span>Dialog verwenden Sie beispielsweise, wenn Sie möchten, dass ein bestimmtes Modul vor oder hinter einem anderen liegt (Vordergrund, Hintergrund). Die Reihenfolge wird im Abschnitt beschrieben.

Wenn Sie **Modul löschen** wählen, können Sie dieses Graphikmodul und alle seine Untermodule löschen.

#### <span id="page-18-1"></span>**Grafikelemente Verschieben**

Wenn der Bearbeiten-Modus eingeschaltet ist, Sie die Strg-Taste (auf englischen Tastaturen Ctrl) gedrückt halten und dann auf einem Graphikelement die linke Maustaste niederdrücken und festhalten, erscheint ein grauer Rahmen um das Objekt. Sie können das Objekt jetzt herumschieben (bis Sie die Maustaste wieder loslassen).

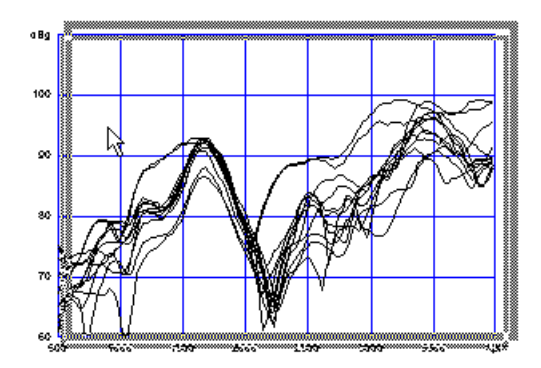

Normalerweise werden alle Untermodule mitbewegt. (Z.B. wird der Titel eines Plots parallel mit dem Plot verschoben, jedoch nicht umgekehrt). Der gezeichnete Rahmen umfasst allerdings nur das Element, das Sie "angefasst" haben.

Sie können im Eigenschaften-Dialog jedes Graphikmoduls die Option **Mitverschieben** deaktivieren. Dann wird dieses Element (und seine Untermodule) nicht mitbewegt, wenn Sie ein übergeordnetes Modul verschieben.

#### **Umrisse sichtbar machen**

. allerdings ohne dass sie versehentlich Änderungen am Layout machen können Halten Sie die Umschalt- ("Shift")-Taste statt der Strg- ("Ctrl")-Taste gedrückt Grafikmodul, über dem Sie sich befinden. Dadurch können Sie insbesondere die Größe von Textfeldern oder unsichtbaren Gruppierungs-Rechtecken gut Wenn Sie im Bearbeiten-Modus sind, können Sie sich die Umrisse der Grafikmodule zeigen lassen, ähnlich wie bei der obigen Verschieben-Operation, und drücken Sie die linke Maustaste nieder, so erscheint ein Rahmen um das erkennen.

### **Graphikmodule erzeugen und löschen**

Wenn Sie ein neues Graphik-Modul erzeugen wollen, sollten Sie sich zun ächst überlegen, zu welchem vo rhandenen Modul das Neue ein Untermodul sein soll. Die sinnvolle Sortierung der Module erleichtert Ihnen später die Arbeit bei der Gestaltung, beispielsweise durch das automatische Mit-Verschieben von Untermodulen. Machen Sie sich ein paar Gedanken über die Organisation Ihres

<span id="page-19-0"></span>Layouts. Beispielsweise kann es einen Kopf-Bereich mit einem Titel und anderen allgemeinen Beschriftungen geben. Dann sollten Sie ein Rahmen-Seite 2). Das Rahmen-Element ist dann direktes Untermodul des Layouts. (Der Rahmen kann durchaus unsichtbar bleiben und nur der Organisation dienen.) Element einführen, das den Kopfbereich umschließt, und alle Textboxen für die Beschriftungen als Untermodule dieses Rahmens einführen (wie im Beispiel auf

#### **Ein Graphikmodul erzeugen**

Untermenü Editieren und wählen Sie Neues Modul...: Aktivieren Sie den Bearbeiten-Modus (siehe "Kontext-Menü des Layouts" auf Seite 13). Suchen Sie das Graphikmodul, zu dem das Neue ein Untermodul werden soll, und rufen Sie dessen Kontext-Menü auf. Gehen Sie in das

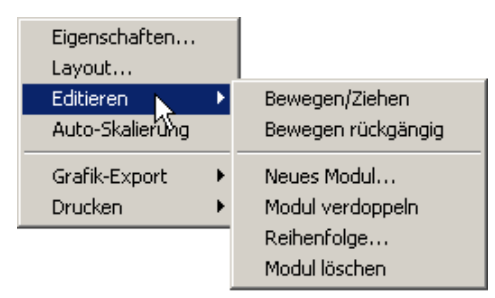

Es erscheint der Dialog zum Erzeugen eines neuen Graphikmoduls:

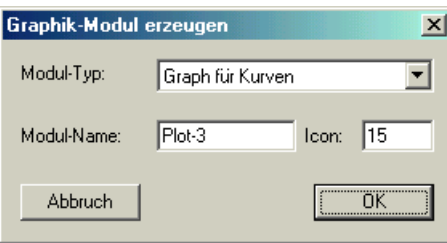

Wählen Sie den Typ des gewünschten Graphikmoduls aus. Geben Sie dem Modul einen **Namen**. (Der Name sollte eindeutig sein und darf keine Leerzeichen en thalten.) Unter **Icon** können Sie angeben, mit welchem Bildchen das drücken, wird das gewünschte Graphikmodul erzeugt (und auch in den Grafik-Graphikmodul im Grafikmodulbaum repräsentiert wird. Sobald Sie **OK** modulbaum eingefügt).

Das neue Modul erscheint auf der Seite in der Nähe des Punktes, an dem Sie das Menü aufgerufen haben. Doppelklicken Sie es, um seine Eigenschaften einzustellen, und benutzen Sie die Funktionen "Grafikelemente Verschieben" (siehe Seite 16), um das Modul an die gewünschte Position auf der Seite und in die gewünschte Größe zu bringen.

Bei der Positionierung eines neuen Moduls kann es hilfreich sein, in dessen Eigenschafts-Dialog vorübergehend die Option **Transparent** abzuschalten.

<span id="page-20-0"></span>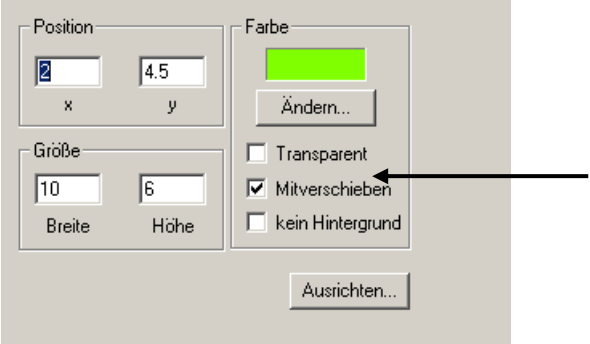

Dann wird das Modul mit der ausgewählen **Farbe** gefüllt. Sie sehen ein farbiges Rechteck, das Sie bequem positionieren können. Diese Vorgehensweise ist besonders bei Textfeldern hilfreich, deren Begrenzung normalerweise nicht sichtbar ist.

#### *Modul verdoppeln*

Durch den Menüpunkt **Modul verdoppeln** aus dem Editieren-Menü erhalt en Sie eine Kopie des Moduls, dessen Menü Sie aufgerufen haben. Währen d ein ganz neu erzeugtes Grafikelement mit den Standard-Eigens chaften (für Größe, Farbe, Schriftart, Skalierung usw.) erzeugt wird, übernimmt ein verdoppeltes Modul alle diese Eigenschaften vom Original. Nachdem Sie **Modul verdoppeln** aufgerufen haben, müssen Sie der Kopie einen Namen geben:

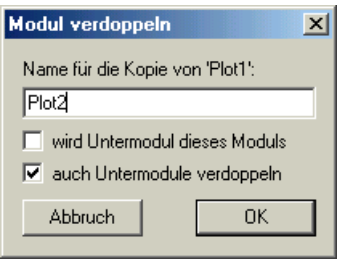

Wie immer sollte der Name eindeutig im Layout sein. Sie können auch die Untermodule mit verdoppeln, wenn Sie das Häkchen bei **auch Untermodule verdoppeln** stehen lassen. Der Reihe nach werden Sie dann nach Namen für die kopierten Untermodule gefragt.

#### **Ein Graphikmodul löschen**

Rufen Sie das Kontextmenü zu dem Modul auf, das Sie löschen möchten.

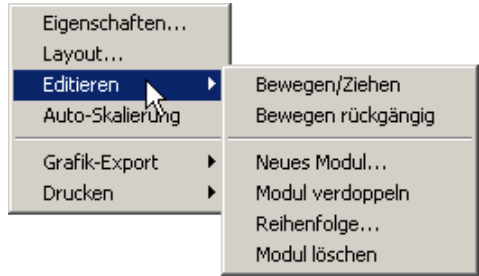

Gehen Sie in das Untermenü Editieren und wählen Sie Modul löschen. Es wird noch einmal nachgefragt:

<span id="page-21-0"></span>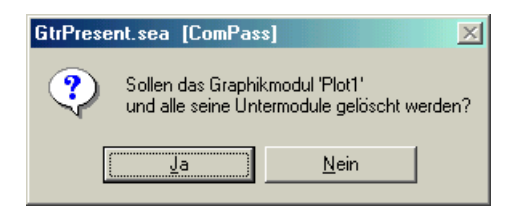

Aus dieser Frage können Sie auch entnehmen, *welches* Modul Sie gerade zu löschen im Begriff sind, so dass Sie sicherstellen können, dass Sie nicht versehentlich das Kontext-Menü für ein anderes Modul aufgerufen haben.

Wenn Sie ein Modul löschen, werden alle dessen Untermodule ebenfalls gelöscht.

Lassen Sie Vorsicht walten: wenn eine Datenquelle Daten in dem Grafikmodul darstellt, das Sie löschen, kann es zu Programmfehlern kommen.

Wenn Sie an das Kontextmenü des zu löschenden Moduls nicht herankommen (z.B. weil das Modul verdeckt ist), können Sie über den Grafikmodul-Baum gehen. Lesen Sie darüber mehr in Abschnitt "Der Grafik-Modulbaum" ab Seite 21.

#### **Reihenfolge der Grafikelemente**

Wie schon eingangs erwähnt haben die Grafikelemente auf einer Seite eine Reihenfolge, die festlegt, welches Objekt vor welchem anderen erscheint und es verdeckt. Grundsätzlich gilt, dass Untermodule immer vor ihrem jeweiligen übergeordneten Modul liegen. Später erzeugte Module liegen vor älteren. Sie können die Reihenfolge der Module – und auch die Untermodul-Beziehungen – nachträglich ändern.

Aktivieren Sie den Bearbeiten-Modus (siehe "Kontext-Menü des Layouts" auf Seite 13). Wählen Sie das Modul, das in der Reihenfolge einen neuen Platz bekommen soll, und rufen Sie dessen Kontext-Menü auf. Im Editieren-Untermenü finden Sie den Punkt **Reihenfolge...**. Sie gelangen zu folgendem Dialog:

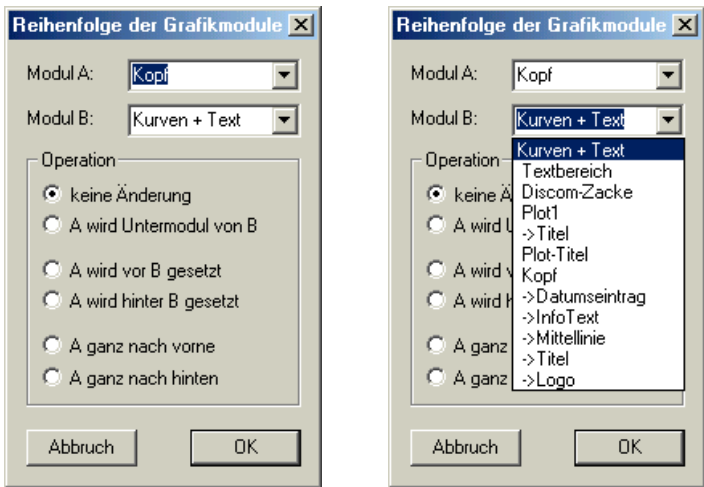

Im oberen Auswahlfeld Modul A sehen Sie den Namen des Moduls, auf das Sie geklickt haben. Sollten sich an dieser Position mehrere Module übereinander befinden, können Sie in dem Auswahlfeld das Gewünschte aussuchen. Bei Modul B können Sie ein beliebiges anderes Modul dieses Layouts wählen (rechte Abbildung). Im Bereich **Operation** wählen Sie, wie die Reihenfolge geändert werden soll.

#### <span id="page-22-0"></span>**Namen und Instanznamen**

Jedes Layout und jedes Grafikmodul innerhalb der Layouts hat einen Namen. Diese Namen sehen sie z.B. beim Bearbeiten von Grafiken und Layouts. Diese Namen werden "Benutzernamen" genannt, weil sie für den Benutzer angezeigt werden.

Jedes Layout und Grafikmodul hat aber im Verborgenen noch einen "wirklichen Namen", den *Instanznamen*. Dieser Name wird vom Kontrollprogramm (z.B. dem Präsentationsprogramm) intern verwendet, denn es ist sichergestellt, dass er eindeutig ist. (Sie können z.B. auf einer Layout-Seite zwei Textboxen haben, die beide den (Benutzer-) Namen "Plot-Titel" haben, doch diese beiden Textboxen besitzen hinter den Kulissen verschiedene Instanznamen.)

Gelegentlich, in besonderen Situationen, benötigen Sie den Instanznamen. Diesen können Sie im Einstelldialog des jeweiligen Grafikmoduls erfahren. Öffnen Sie den Dialog und positionieren Sie in der Abteilung **Grundfläche**  die Maus im Bereich links unten (unterhalb von "Breite"):

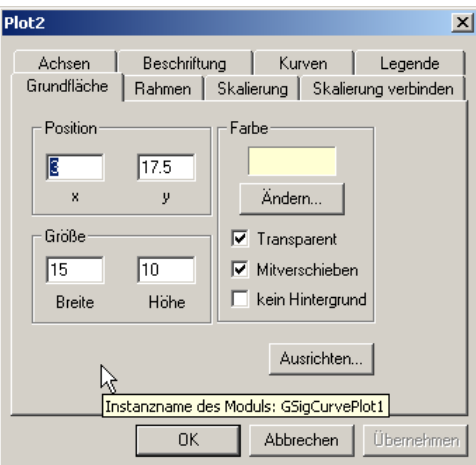

Es erscheint ein Info-Fenster, welches den Instanznamen verrät.

Um den Instanznamen eines Layouts zu erfahren, positionieren Sie die Maus im Dialog in der Abteilung **Ansicht** links vom Knopf **Bearbeiten-Modus**:

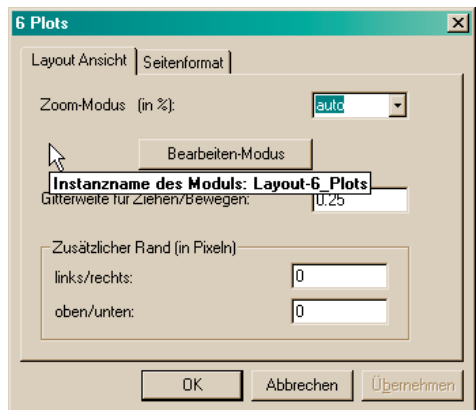

## <span id="page-23-0"></span>**Der Grafik-Modulbaum**

Wie bereits im Abschnitt "Grundbegriffe" auf Seite 1 beschrieben wurde, sind die Grafikmodule in einer Baumstruktur organisiert. Dieser Baum kann auch angezeigt werden und enthält dann für jedes Grafikmodul einen Repräsentanten:

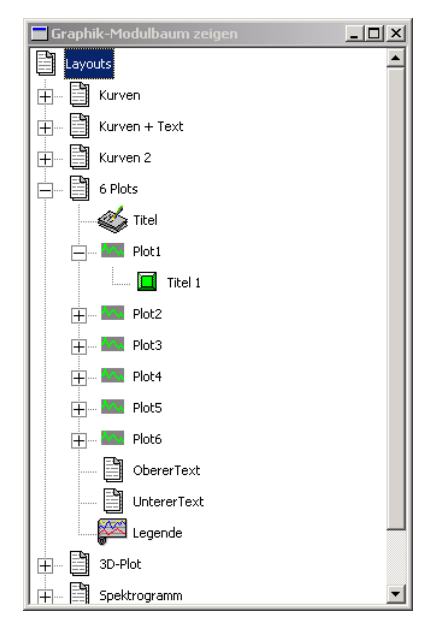

Die Methode, mit der man diesen Baum auf den Schirm holt, ist je nach der Applikation, die die Präsentations-Datestellung enthält, verschieden. Konsultieren Sie dazu die Dokumentation der betreffenden Applikation.

klein oder verdeckt sind. (Sie können natürlich auch den Befehl Eigen-Über den Baum haben Sie Zugriff auf die Eigenschaften der Grafikmodule: doppelklicken Sie auf ein Element im Baum, um den Dialog des entsprechenden Moduls zu öffnen. (Auf diese Weise kommen Sie auch an Module heran, die im Layout selbst schlecht zu "greifen" sind, weil sie unsichtbar, sehr **schaften von...** im Kontext-Menü des Layouts verwenden – siehe Seite 10).

vorhandene löschen. Rufen Sie dazu das Kontext-Menü eines Baum-Eintrags Sie können über die Baum-Ansicht auch neue Grafikmodule erzeugen oder auf:

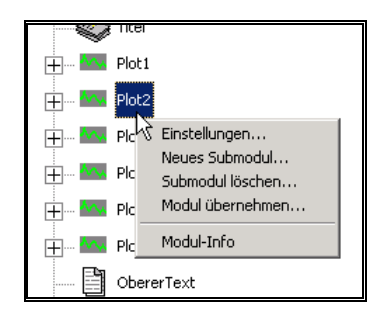

Der Menüpunkt **Einstellungen** führt Sie zum normalen Eigenschaften-Dialog dieses Grafikmoduls. Mit **Neues Submodul** können Sie ein neues Grafikmodul als Untermodul dieses Moduls erschaffen, und zwar genauso wie im Abschnitt "Ein Graphikmodul erzeugen" auf Seite 17 beschrieben.

Mit **Submodul löschen** können Sie ein *Untermodul* dieses Moduls löschen – also *nicht das Modul selbst*. Um ein Modul auf oberster Ebene zu löschen, müssen Sie das Kontext-Menü des Baum-Eintrags der Layout-Seite aufrufen.

**Modul übernehmen** erlaubt es Ihnen, ein Modul (mitsamt aller Untermodule) von einer *anderen Seite* zu kopieren. Wenn es keine weiteren Layout-Seiten gibt, steht dieser Menüpunkt nicht zur Verfügung. Der Aufruf dieses Menübefehls führt Sie zu einem Dialog, in dem Sie das zu übernehmende Modul des anderen Layouts selektieren (anklicken) und dann **OK** drücken müssen:

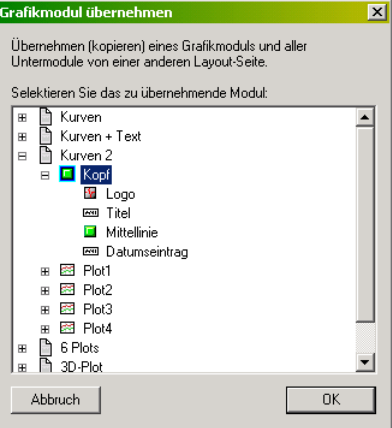

Das Modul inklusive aller seiner Untermodule wird exakt von der anderen Seite kopiert, inklusive aller Einstellungen und Eigenschaften. Danach besteht keine weitere Beziehung mehr zum Vorlagen-Modul, d.h. Sie haben ein Duplikat, keinen "Durchschlag" (verlg. "Durchschläge" auf Seite 13).

## <span id="page-25-0"></span>**Verwenden der Darstellungen**

## <span id="page-25-1"></span>**Textfelder**

Textfelder werden häufig dazu verwendet, Beschriftungen oder Titel darzustellen. Sie können aber auch mehrzeiligen Text enthalten. Werden sie automatisch mit Daten versorgt, kann der Text sehr lang werden. Hat der Text mehr Zeilen als im Textfeld dargestellt werden können oder ist die Schriftgröße so gewählt, dass der Text nicht in das Feld passt, so wird der Text beschnitten.

Im Einstell-Dialog zum Textfeld können Sie den Text eingeben und die Schriftart, -Farbe und Ausrichtung festlegen:

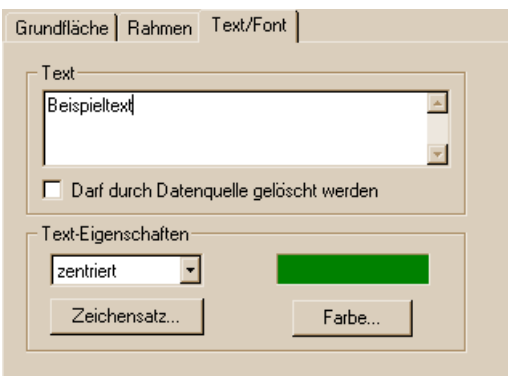

Im Bereich **Text** geben Sie den Text ein, der im Textfeld dargestellt werden soll. Um für mehrzeiligen Text eine neue Zeile zu beginnen, müssen Sie **Enter**'-Taste die **Strg**-Taste (**Ctrl**-Taste) drücken. Bei zusammen mit der ' Text-Eigenschaften legen Sie die Ausrichtung des Textes im Textfeld fest und bestimmen mit den Knöpfen Zeichensatz... und Farbe... die Schriftart und –Farbe.

Wenn der Inhalt des Textfeldes durch eine Datenquelle erstellt wird, sollten Sie das Kästchen Darf durch Datenquelle gelöscht werden einschalten. Dann reagiert das Textfeld auf "Tafel wischen"-Befehle und ersetzt den (möglicherweise nicht mehr aktuellen) Inhalt durch einen Strich "-". Ist die Funktion nicht eingeschaltet, bleibt der vorhandene Text beim "Tafel wischen" stehen.

#### **Lange Texte Rollen, Mehrseitiges Drucken**

Wenn der Text in einem Textfeld mehr Zeilen enthält als in das Textfeld hineinpassen, können Sie den Text durch das Feld "rollen". Dazu darf der <span id="page-26-0"></span>Bearbeiten-Modus nicht eingeschaltet sein und das Fenster, welches das Layout mit dem Textfeld enthält, muss im Vordergund und aktiviert sein. (Ab besten klicken Sie einmal in das Textfeld, um sicher zu sein.) Positionieren Sie den Mauszeiger über dem Textfeld und verwenden Sie die nach-oben- und nachunten-Pfeiltasten ihrer Tastatur oder drehen Sie (wenn vorhanden) das Rad ihrer Maus, um den Text auf- und abwärts zu rollen. Wenn Sie dabei die **Strg**-Taste (**Ctrl**-Taste) festhalten, wird der Text nicht gerollt, sondern stattdessen die Schriftgröße verändert.

Wenn im Eigenschaften-Dialog des Layouts in der Abteilung **Seitenformat** die Option für das **Mehrseitige Drucken** eingeschaltet ist, wird dieses Layout beim Drucken automatisch mehrmals gedruckt, wobei das Textfeld immer fortlaufende Abschnitte des gesamten Textes enthält.

#### **Text fällt im Ausdruck anders aus als auf dem Bildschirm**

Es kommt vor (abhängig vom Drucker und Drucker-Treiber), dass Text auf dem Ausdruck anders ausfällt als in der Bildschirm-Darstellung. Es kann z.B. geschehen, dass der Text auf dem Drucker etwas breiter ist und deshalb nicht in sein Textfeld passt und in der Folge umgebrochen wird.

können aber versuchen, folgende Option ihres Drucker-Treibers einzuschalten. Dialogen der Druckereinstellungen. (Für Laserdrucker der Firma HP findet man Derlei Probleme liegen außerhalb der Möglichkeiten der Präsentation. Sie Öffnen Sie die Druckereinstellungen und suchen Sie nach der Option **TrueType als Bitmap** senden. Diese Option ist nicht für jeden Drucker verfügbar und verbirgt sich abhängig von Druckertreiber u.U. in Unterin der Abteilung **Fertigstellung** rechts unten einen Bereich **Druckqualität** und darin einen Knopf **Angaben**. Damit öffnet man einen weiteren Dialog, der das gesuchte Options-Kästchen enthält.)

#### **Text in Zwischenablage kopieren**

Im Kontext-Menü des Textfeldes finden Sie den Befehl Text kopieren:

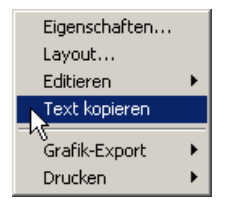

Wenn Sie ihn aufrufen, wird der aktuelle Text-Inhalt der Textbox in die Windows-Zwischenablage kopiert und steht somit für "Bearbeiten-Einfügen"-Operationen zur Verfügung.

## **Legenden-Textfelder**

Dies sind Textfelder, in denen jede Zeile in einer eigenen Farbe dargestellt werden kann. Sie dienen insbesondere dazu, die Kurven in Kurven-Plots (siehe nächsten Abschnitt) in der richtigen Farbe zu beschriften, oder um Listen von Werten in tabellarischer Form darzustellen, wobei einzelne Einträge farblich hervorgehoben sein können.

Das Legenden-Textfeld bietet gegenüber dem normalen Textfeld zusätzliche Einstellmöglichkeiten in seinem Dialog:

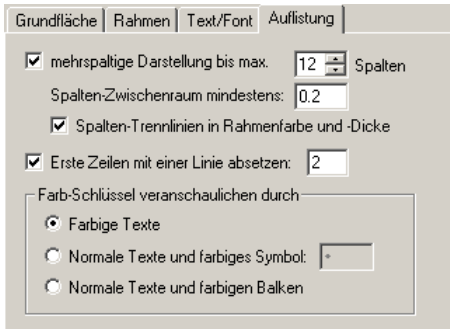

Wenn Sie die **mehrspaltige Darstellung** einschalten und die Liste in der Textlegende wird länger als die Höhe des Textfeldes, dann wird die Liste automatisch in mehreren Spalten dargestellt. Die Anzahl der Spalten wird nach der Länge der Liste automatisch angepasst, jedoch werden nicht mehr Spalten erzeugt als Sie im Dialog angeben. Wenn die einzelnen Spalten zu schmal werden, kann es passieren, dass die einzelnen Zeilen der Liste in der Länge beschnitten werden, d.h. sie sehen zwar alle Zeilen, aber jeweils nur den Anfang.

Schalten Sie **Spalten-Trennlinien in Rahmenfarbe und –Dicke** ein, um die Spalten durch Linien optisch zu trennen. Wie angedeutet stellen Sie Farbe und Dicke der Linien in der Dialog-Abteilung **Rahmen** ein.

Das Textlegenden-Modul ist grundsätzlich für die automatische Versorgung mit Daten durch eine Datenquelle ausgelegt. Sie können keine Legenden-Zeilen von Hand eingeben oder ändern. Den Text, den Sie in der Dialog-Abteilung **Text/Font** eingeben, können Sie aber als Überschrift (d.h. erste Zeile der Liste) setzen lassen, wenn Sie die Option **Textfeld-Text als Überschrift verwenden** einschalten.

Durch Einschalten von **Erste Zeilen mit einer Linie absetzen** wird eine waagerechte Linie unterhalb derjenigen Zeile gezeichnet, die Sie in dem Eingabefeld angegeben haben (in der Abbildung würde diese Linie also unterhalb der zweiten Zeile gezeichnet). Dadurch können Sie einen etwaigen Tabellenkopf von den übrigen Zeilen optisch trennen. Die Farbe der Linie entspricht ebenfalls der Rahmen-Farbe.

Wie beschrieben ist die wichtigste Eigenschaft des Textlegende-Grafikmoduls die Fähigkeit, jede Zeile in einer individuellen Farbe darstellen zu können. Hierfür bietet die Textlegende drei Varianten, die Sie unter **Farb-Schlüssel veranschaulichen durch** auswählen können. Der Standard ist **Farbige Texte**, d.h. die ganze Zeile wird in farbigem Text geschrieben. Wählen Sie **Normale Texte und farbiges Symbol**, so werden alle Zeilen in der Farbe geschrieben, die Sie in der Dialog-Abteilung **Text/Font** angegeben haben (also gewöhnlich schwarz), und jeder Zeile wird das Symbol, das sie in dem nebenstehenden Eingabefeld eingegeben haben, in der entsprechenden Farbe vorangestellt. Sie können für das Symbol auch mehrere Zeichen eingeben. Bei der Option **Normale Texte und farbige Balken** erhalten Sie statt des eingegebenen Symbols kurze dicke farbige Linien vor jeder Zeile. Die Länge dieser Linien können Sie beeinflussen, indem Sie vorübergehend auf **Normale Texte und farbiges Symbol umschalten** und ein mehr oder weniger breites Symbol (oder mehrere Zeichen) eingeben.

## <span id="page-28-0"></span>**Kurven-Plots**

Der Kurvenplot ist eines der wichtigsten Elemente zur Darstellung von Messdaten. Da er so zahlreiche Anwendungen hat, hat er auch viele Konfigurationsmöglichkeiten.

#### **Elemente eines Kurvenplots**

Betrachten Sie den folgenden Beispiel-Plot:

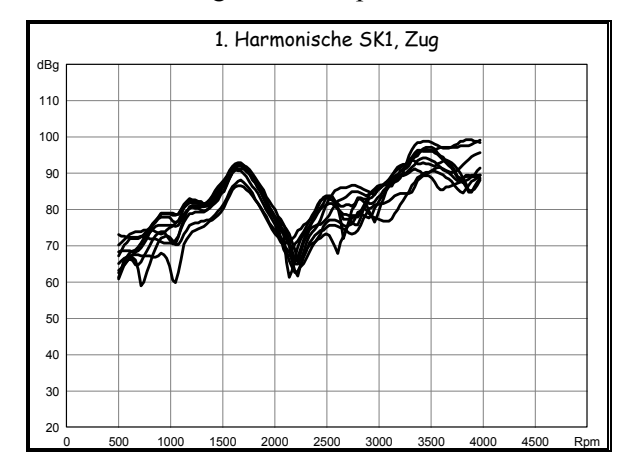

Der Plot besteht aus mehreren Elementen:

- dem eigentlichen Plot-Bereich (in dem die Kurven gezeichnet werden),
- einer *x* und einer *y*-Achse mit Beschriftungen,
- einem Gitternetz im Plot-Bereich,
- und einem Titel.

Der Titel ist tatsächlich nicht Teil des Grafikmoduls "Kurvenplot", sondern ein eigenes Modul vom Typ Text-Box. Jedem Plot ist immer eine Text-Box als Kurventitel zugeordnet. Wenn Sie ein neues Graphikmodul vom Typ "Kurvenplot" erzeugen (vergl. "Ein Graphikmodul erzeugen" auf Seite 17), so erhalten Sie automatisch einen Titel dazu. Die meisten Datenquellen, die die Kurven für die Plots liefern, können auch den Titel setzen.

#### **Verwenden des Kurvenplots**

einer Datenquelle, die diese Kurven automatisch in den Plot einfüllt. Bei der Verwendung des Kurvenplots geht es hauptsächlich darum, seine Darstellung so Die Daten für den Kurvenplot (die Kurven also) stammen normalerweise aus einzurichten, dass das gewünschte Aussehen erreicht wird.

#### **Skalierung**

Die Einstellung der Skalierung – des Wertebereichs der *x*- und *y*-Achse – ist die erste und wichtigste Einstellung bei einem Kurvonplot. Rufen Sie den Eigenschaften-Dialog auf (siehe "Aufrufen des Eigenschafts-Dialogs" auf Seite 7) und gehen Sie in die Abteilung **Skalierung**:

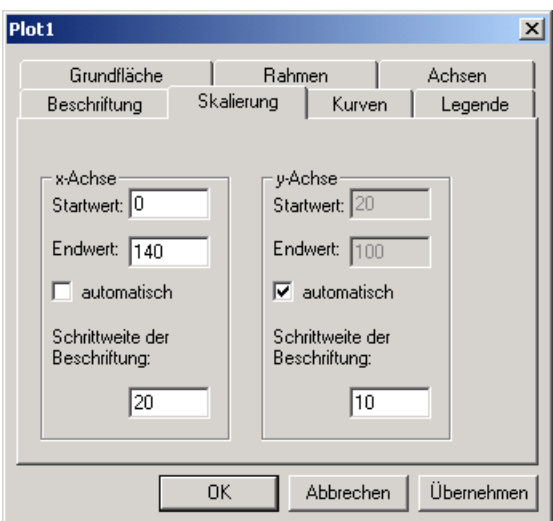

Hier stellen Sie die Wertebereiche für die Achsen ein. Die **Schrittweite der Beschriftung** bestimmt auch die Maschenweite des Gitternetzes (sofern es angezeigt wird). Die Skalierungsangaben tragen keine Einheiten, denn diese kommen mit den Daten.

Durch den Haken **automatisch** wird erreicht, dass die betreffende Achse automatisch skaliert wird, so dass alle Daten sichtbar sind.

#### *Automatische Skalierung*

Wenn Sie das erste Mal Daten in einen neu geschaffenen Plot laden, oder wenn Sie die Datenquelle gewechselt haben, dann kommt es oft vor, dass Sie gar keine Kurven sehen, weil die Achsenskalierung nicht zu den Daten passt (die Kurven liegen ausserhalb des Plot-Bereichs).

Für diesen Fall stellt der Kurvenplot die Funktion Automatische Skalierung bereit. Rufen Sie das Kontexmenü des Plots auf und wählen Sie die Auto-**Skalierung**:

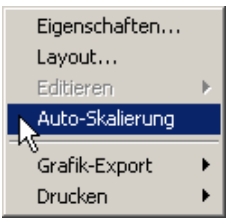

Dadurch rufen Sie den Dialog für die automatische Skalierung auf:

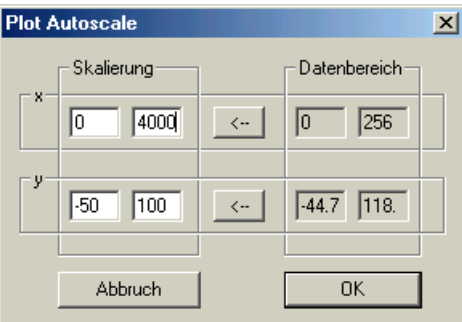

In diesem Dialog sind links die momentan eingestellten Werte für die *x*- und *y*-Achse dargestellt, und rechts die Wertebereiche aus den Daten. Wenn Sie einen der Knöpfe <- drücken, wird die Skalierung an den Datenbereich angepasst.

Gleichzeitig wi rd auch die Schrittweite des Gitternetzes, die Sie im Eigenschaften-D ialog unter **Skalierung** (siehe voriger Abschnitt) eingestellt haben, geändert. Drücken Sie OK, um die geänderte Skalierung in den Plot zu übernehmen.

Die mittels der automatischen Skalierung eingestellte Skalierung wird in den Eingenschafts-Dialog übernommen.

#### *Achsenbeschriftung*

Wenn Sie einen neuen Kurvenplot erzeugen, hat dieser zunächst keine Achsenbeschriftung. Gehen Sie im Eigenschafts-Dialog in die Abteilung **Beschriftung**, um die Darstellung von Achsenbeschriftungen einzurichten:

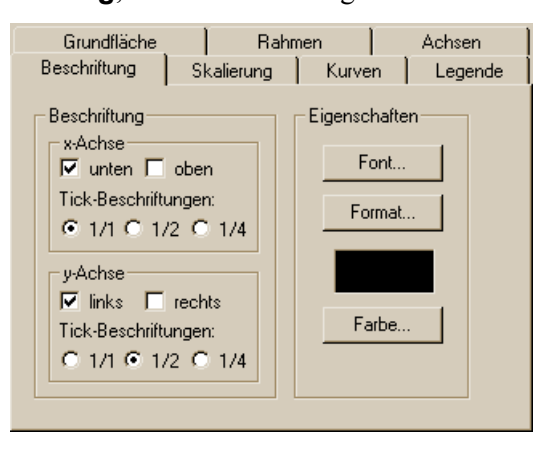

Auf der linken Seite können Sie die Beschriftungen ein- und ausschalten. Sie können die *x*-Achse unten und/oder oben beschriften lassen und die *y*-Achse links und/oder rechts. Weiterhin können Sie festlegen, ob jede Achsenteilun g ("Tick-Marke") beschriftet werden soll: **1/1**, jede zweite: **1/2** oder nur jede vierte: **1/4**.

Auf der rechten Seite stellen Sie ein, wie die Beschriftungen aussehen sollen: den Zeichensatz, das Zahlenformat und die Textfarbe.

#### *Gitternetz und 'Tick Marks'*

In der Abteilung **Achsen** des Eigenschafts-Dialogs richten Sie die Darstellung des Gitternetzes ein:

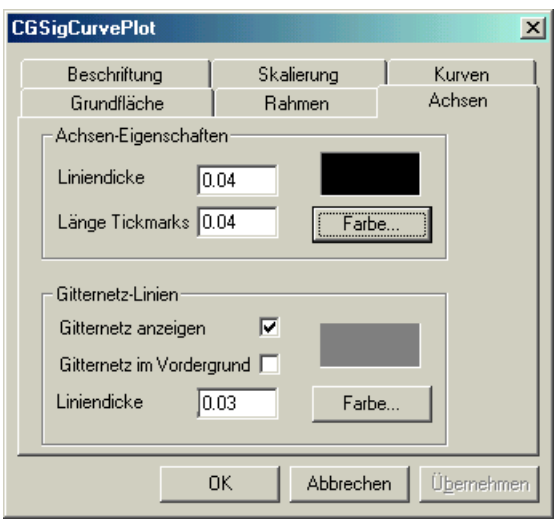

Im oberen Bereich **Achsen-Eigensc haften** legen Sie die Darstellung der Achsen um den Plot-Bereich fest: Farbe und Dicke. Zusätzlich können "Tick Marks" (kleine Striche) an den Stellen angebracht werden, an denen Achsenbeschriftungen stehen.

Unter **Gitternetz-Linien** können Sie das Gitternetz im Inneren des Plot-Bereichs ein- und ausblenden. Seine Farbe und Liniendicke ist unabhängig vom Rahmen um den Plot-Bereich. Wenn Sie **Gitternetz im Vordergrund** anwählen, so wird das Gitternetz über den angezeigten Kurven gezeichnet. (Normalerweise überdecken die Kurven die Gitterlinien.)

gezeichnet. Wenn für die "Tick Marks" eine negative Länge angeben ist, werden die Markierungen vom Rahmen des Plots nach außen gezeichnet Wenn Sie das Gitternetz eingeschaltet haben, werden keine "Tick Marks" (normalerweise liegen sie innerhalb des Rahmens).

#### **Kurven-Stil und Liniendicken**

Im Eigenschaften-Dialog des Kurvenplots können Sie im oberen Bereich festlegen, auf welche Weise Ihre Daten dargestellt werden sollen.

Der **Diagrammtyp** kann, Kurvenplot' (= ,XY-Diagramm'), Punkte', ,Kurve , gewählt ist, können Sie unter **Punktform** zwischen drei Markierungstypen (X Kreis, Quadrat) wählen und bei Punktgröße (weiter unten) die Größe der Punkt-Markierungen einstellen. + Punkte' oder 'Histogramm' sein. Wenn 'Punkte' oder 'Kurve + Punkte'

<span id="page-32-0"></span>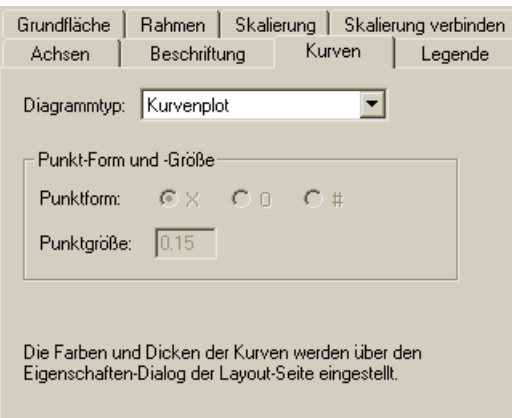

Die Farben von Kurven werden indirekt festgelegt, indem Farb-Indexnummern Streubandes den Farbindex 1 und für die daraus berechnete Mittelwerts-Kurve entsprechen, legen Sie im Eigenschafts-Dialog des Layouts in der Abteilung vergeben werden. Beispielsweise könnte eine Datenquelle für die Kurven eines den Farbindex 2 vergeben. Welche tatsächlichen Farben den Indexnummern **Farben und Linien** fest (siehe "Farben und Linien" auf Seite 12).

Die Farb-Indexnummern sind global, d.h. sie gelten für alle Kurvenplots und andere Graphik-Module, die Farb-Indices verwenden. Wenn Sie bei die Farben ändern, wirkt sich die Änderung gleichermaßen auf alle Plots aus.

#### **Tite l und Legende**

matisch zusätzlich eine Textbox über dem Plot. Diese dient dazu, den Titel des Programm, das die Kurvendaten liefert, automatisch gesetzt. Sie können den Titel jedoch auch von Hand ändern, wie bei jeder anderen Textbox. Diese Änderungen gehen allerdings bei der nächsten automatischen Darstellung von Daten wieder verloren. Wenn Sie das nicht wünschen, müssen Sie die automatische Betitelung abschalten, wie untenstehend beschrieben. Wenn Sie ein neues Modul vom Typ Kurvenplot erzeugen, erhalten Sie auto-Plots anzuzeigen. Im Allgemeinen wird dieser Titel von dem Auswerte-

Das automatisch erzeugte Titel-Modul kann nicht gelöscht werden (bzw. wenn Sie es löschen, wird es bei nächster Gelegenheit neu erzeugt). Wollen Sie den Titel gar nicht sehen, müssen Sie Tricks anwenden: z.B. können Sie die Schriftfarbe auf Weiß setzen oder das automatische Setzen des Titels deaktivieren und dann den Titel-Text löschen.

#### *Titel (nicht) automatisch setzen*

Gehen Sie im Eigenschafts-Dialog in die Abteilung **Legende**:

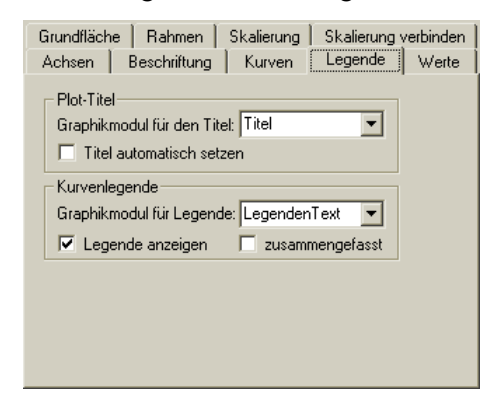

Im oberen Bereich **Plot-Titel** können Sie auswählen, in welchem Graphikmodul der automatische Titel erscheinen soll. Sie können aber auch **Titel automatisch setzen** deaktivieren. Dann bleibt im Titel-Modul der Text unverändert. (Insbesondere ein von Hand eingegebener Text. Ist dieser Text leer, wird die Textbox unsichtbar.)

Im mittleren Bereich können Sie bestimmen, in welchem Graphikmodul eine Legende zu den dargestellten Kurven (die Namen der Kurven in passenden Farben) angezeigt werden soll. Auch diese Funktion wird, wie das Setzen des Titels, von der Datenquelle gesteuert und steht deshalb ggf. nicht immer zur Verfügung. Wählen Sie in der Auswahl-Box **Graphikmodul für Legende**  ein Textfeld oder eine Textlegende. Wenn Sie eine Textlegende wählen, erscheinen die Namen der Kurven in jeweils der Farbe der Kurven. Sie müssen **Legende anzeigen** aktivieren, damit eine Legende erzeugt wird.

Normalerweise wird für jede Kurve eine Zeile in der Legende ausgegeben. Aktivieren Sie **zusammengefasst**, so werden sich wiederholende Namen unterdrückt. Dies macht Sinn, wenn Sie durch geeignete Einstellungen dafür sorgen, dass im Kurvenplot Gruppen von Kurven mit jeweils gleichen Namen in unterschiedlichen Farben erscheinen.

#### *Kurvenwerte auslesen ("Cursor-Funktion")*

In der Abteilung **Werte** des Eigenschafts-Dialogs können Sie die Werte aller Kurven zu einer *x*-Position ablesen:

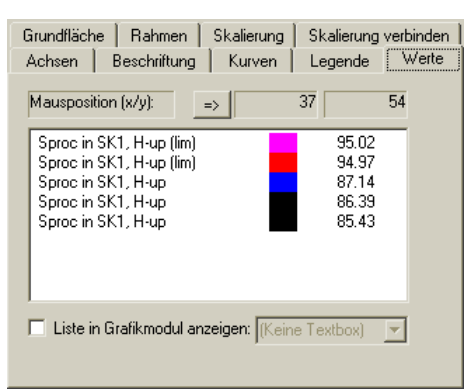

Hier werden alle Kurven aufgelistet, der Übersichtlichkeit halber auch mit den Farben, die sie im Plot haben. Oben im Dialog wird die aktuelle Position des Mauszeigers (umgerechnet in Plot-Koordinaten) angezeigt. In der Liste steht zu jeder Kurve der Wert, den diese an der *x*-Position der Maus hat.

Statt die Maus zu verwenden, können Sie den Knopf **=>** neben der *x*-Position drücken. Dann wird das *x*-Positionsfeld zur Eingabe freigeschaltet, und Sie können eine feste Position eingeben.

Sie können die Liste zusätzlich in einem Grafikmodul (vorzugsweise in einer Legenden-Textbox) ausgeben lassen, indem Sie unten das Kontrollkästchen einschalten und das entsprechende Modul wählen.

Grafikmodul bietet Ihnen die Möglichkeit, die Liste auszudrucken. Beachten Sie, dass die Liste der Werte – auch wenn sie in einem Grafikmodul dargestellt wird – nur aktualisiert wird, wenn die **Werte**-Dialogseite geöffnet ist und wenn Sie die Maus über den Plot bewegen! Die Ausgabe in ein

#### <span id="page-34-0"></span>*Farbige Kurven*

Um beispielsweise die Daten mehrerer Messungen vergleichen zu können, sind Kurvendarstellungen hilfreich, bei denen jede Kurve eine eigene Farbe hat:

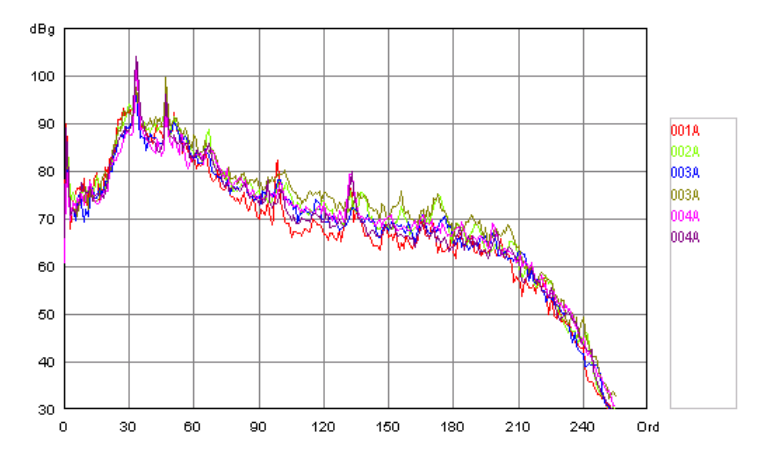

Eine Darstellung dieser Art besteht aus einem normalen Kurvenplot und einem Graphikmodul vom Typ Textlegende. Erzeugen Sie die Textlegende als Untermodul des Kurvenplots, damit es beim Verschieben diesem folgt. Je nach dem Auswerte-Programm, das die Daten liefert, kann die farbige Beschriftung der Kurven automatisch erstellt werden, wenn Sie wie in den vorigen Abschnitten beschrieben das Textlegende-Modul an den Kurvenplot gebunden und die Funktion **Legende anzeigen** aktiviert haben.

#### **Zus atzfunktion mit einer "Rad-Maus"**

Wenn Sie mit einer "Rad-Maus" arbeiten, können Sie bequem den im Plot dargestellten Wertebereich verändern. Positionieren Sie den Mauszeiger über dem Plot und drehen Sie am Rad, um folgendes zu bewirken (Das Fenster, welches das Layout mit dem Kurvenplot enthält, muss im Vordergund und aktiviert sein. Ab besten klicken Sie einmal in den Plot, um sicher zu sein. Außerdem darf der Bearbeiten-Modus nicht eingeschaltet sein):

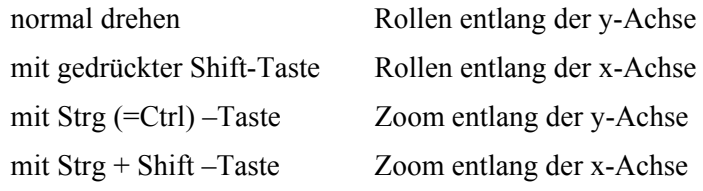

#### **Kurv en Selektieren**

Wenn der Kurvenplot von einem Auswerte-Programm bedient wird, das diese führen Sie aus, indem Sie mit gedrückter Umschalt (=Shift) –Taste und mit gedrückter linker Maustaste ein Rechteck im Kurvenplot ziehen. Alle Kurven, die durch dieses Rechteck laufen, werden selektiert. (Der Bearbeiten-Modus darf dabei nicht aktiviert sein.) Funktion unterstützt, können Sie im Kurvenplot Kurven selektieren, so dass diese Selektion in das Auswerteprogramm übernommen wird. Die Selektion

#### **Verbundene Skalierungen und zusätzliche Achsen**

Im Einstell-Dialog in der Abteilung **Skalierung** können Sie die Skalierung für die *x*- und die *y*-Achse jeweils von Hand oder automatisch (durch die Daten

gesteuert) einstellen (siehe Seite 26). Sie können aber auch festlegen, dass die Skalierungseinstellungen einer oder beider Achsen von einem anderen Kurvenplot-Grafikmodul auf derselben Layout-Seite übernommen werden sollen.

Dieses Verhalten wird über die Abteilung **Skalierung verbinden** im Eigenschaften-Dialog eingestellt:

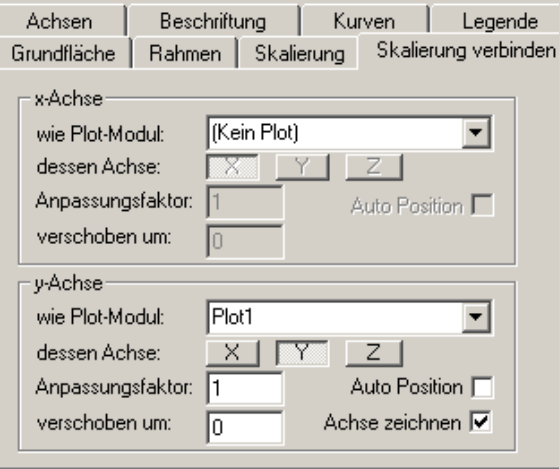

Nehmen Sie in der oberen Hälfte die Einstellungen für das Übernehmen der Skalierung für die **x-Achse** vor, in der unteren Hälfte für die **y-Achse**.

Zunächst einmal müssen Sie in der Auswahlliste **wie Modul** das Kurvenplot-Modul angeben, an das Sie die Skalierung anbinden wollen. Wählen Sie den Eintrag "(kein Plot)", wenn die Skalierung dieser Achse nicht verbunden werden soll (siehe Abbildung oben für die x-Achse). Sobald Sie ein anderes Plot-Modul ausgwählt haben, werden die übrigen Einstellelemente verfügbar (siehe Abbildung für die y-Achse).

Sie können bei dessen Achse auswählen, mit der Skalierung welcher Achse des anderen Moduls die Achse dieses Moduls verbunden werden soll. Für gewöhnlich werden Sie die *x*-Achse mit der *x*-Achsen-Skalierung und die *y*-Achse mit der *y*-Achse verbinden wollen.

Skalieren" eingeschaltet, so werden die Daten beider Plot-Module bei der Die in der Abbildung oben dargestellten Einstellungen führen dazu, dass das Plot-Modul seine eigene *x*-Achsen-Skalierung hat und die *y*-Achsen-Skalierung vom Modul "Plot1" übernimmt. (Ist bei Plot1 für die *y*-Achse "automatisch Berechnung der automatischen Skalierung berücksichtigt!)

Wenn die Skalierung nicht direkt 1:1 übernommen werden soll, können Sie bei Anpassungsfaktor und verschoben um eine lineare Transformation der Achse spezifizieren. Beispielsweise könnten Sie einen Plot haben, dessen y-Achse eine Temperatur in °C darstellt. Damit verbinden Sie die y-Achse eines Plots, die auf °F lauten soll. Die entsprechenden Einstellungen wären dann:

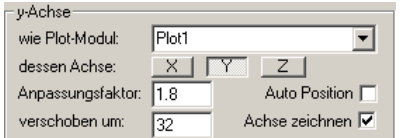

Anpassungsfaktor und Verschiebungswert werden auch beim gemeinsamen Autoskalieren verbundener Plots berücksichtigt.

Bei der interaktiven Benutzung der Plots mit verbundener Skalierung müssen Sie beachten, dass Sie nur die Skalierung des "Meister-Plots" (mit dem die anderen verbunden sind) verändern können, indem Sie z.B. mit einer Rad-Maus darauf Rollen (siehe "Zusatzfunktion mit einer "Rad-Maus"" auf Seite 32). Rollen auf einem verbundenen Plot hat keinen Effekt.

#### *Zusatzachsen*

Wenn man eine Achsenskalierung eines Plot-Moduls mit der gleichen Achse eines anderen Plotters verbunden hat, kann man den verbundenen Plotter durch Ausschalten von **Achse zeichnen** auf eine Achse beschränken. Dadurch verschwindet der betreffende Plot bis auf die verbliebene (nicht verbundene) Achse, und alle Kurven erscheinen im Gitternetz des "Meister-Plots".

Diese Funktionalität ermöglicht es, in einem Gitternetz Daten über verschiedenen Achsen anzuzeigen, beispielsweise gleichzeitig einen Verlauf von Drehmoment-Werten und einem Pegel über der Drehzahl:

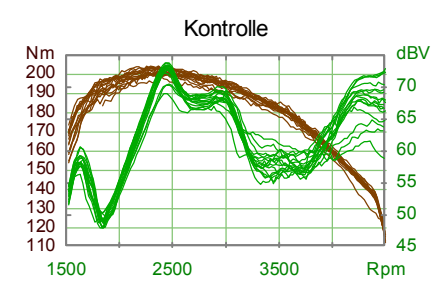

Achse für die grünen Pegelverlaufs-Kurven. Der grüne Plot ist hier der "Meister-Plot" (wie man an der Farbe der *x*-Achse erkennt), der rote Plot wurde In diesem Bild gilt die rote Achse für die roten Drehmoment-Kurven, die grüne mit folgenden Einstellungen an den grünen Plot angebunden:

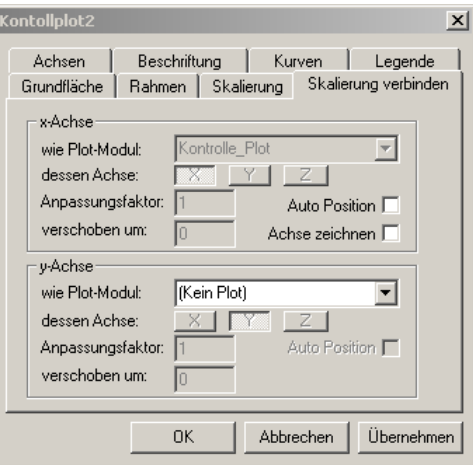

Die **x-Achse** für "Kontrollplot2" (siehe Dialog-Titel) wurde der von mit "Kontrolle Plot" verbunden und **Achse zeichnen** ausgeschaltet. Dadurch werden alle Kurven, die von Kontrollplot2 dargestellt werden sollen, im Gitternetz von Kontrolle\_Plot gezeichnet. Die **y-Achse** von Kontrollplot 2 bleibt unabhängig, damit sie Drehmoment-Werte anzeigen kann.

verändern – insbesondere kann man sie direkt neben den "Meister-Plot" setzen, Nach dem Ausschalten von **Achse zeichnen** bleibt vom verbundenen Plot-Modul nur noch die nicht verbundene Achse auf der Layout-Seite zu sehen. Diese Achse kann man jetzt nach Wunsch positionieren und in der Größe

<span id="page-37-0"></span>so dass es wie in der Abbildung oben so aussieht, als hätte der Meisterplot zwe i unabhängige Achsen.

Man kann ein verbundenes Plot-Modu l aber auch automatisch positionieren laswird die Länge der Achse an den Meister-Plot angepasst und die Achse im Abstand von 1.5 (cm) neben den Meister-Plot positioniert. (Danach kann man Au**to Position** wieder ausschalten und die Position der Achse manuell anpassen.) sen, indem man **Auto Position** einschaltet und **Übernehmen** drückt. Dann

## **Balkendiagramm**

Ein Balkendiagramm ist für die vergleichende Darstellung einer Anzahl von Werten gedacht. Die Werte werden nicht direkt eingegeben, sondern aus einer Datenquelle bezogen. Ein typisches Balkendiagramm sieht so aus:

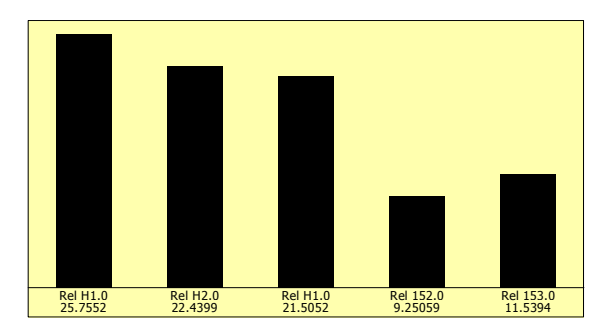

Im Einstell-Dialog des Balkendiagramms können Sie das Erscheinungsbild des Diagramms in vielfältiger Weise verändern. Die Optionen verteilen sich auf die Abteilungen **Darstellung** und **Aussehen** (siehe nächste Seite):

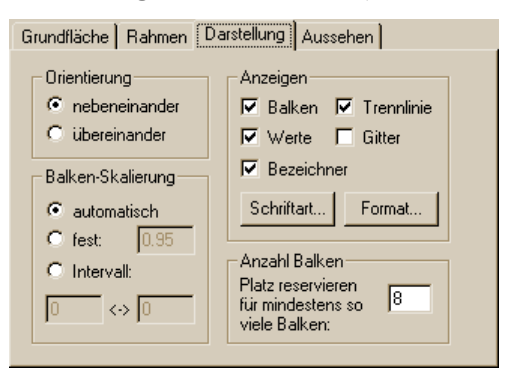

Grundsätzlich kann ein Balkendiagramm mit senkrechten Balken (Säulen) o der waagerechten Balken dargestellt werden. Das obige Beispiel zeigt ein Diagramm mit Säulen. Im Dialog wählen Sie dazu unter **Orientierung** die Op tion **nebeneinander**. Entscheiden Sie sich für **übereinander**, so e rscheinen die Balken übereinander:

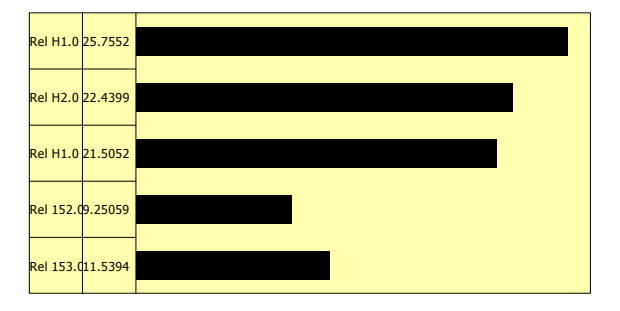

Durch die Optionen unte r **Balken-Skalierung** legen Sie fest, wie die Länge der Balken berechnet wird. Bei **automatischer** Skalierung nimmt der längste Balken sind entsprechend kürzer). Wählen Sie feste Skalierung, so können Sie Intervall-Skalierung geben Sie an, welchen Zahlenwerten das untere/linke und das obere/rechte Ende des Bereichs entsprechen, in dem die Balken gezeichnet werden. Wenn beispielsweise die Balkenwerte Prozentzahlen angeben, so könnten Sie eine Intervall-Skalierung von 60 bis 80 angeben, wenn alle Werte Balken 95% der für Balken verfügbaren Höhe bzw. Breite ein (und die anderen einen Skalierungsfaktor eingeben, mit dem zwischen Zahlenwert und Balkenlänge (relativ zum verfügbaren Platz) umgerechnet wird. Solange die Skalierung auf **automatisch** steht, wird im Textfeld der automatisch errechnete Skalierungsfaktor eingetragen, so dass Sie einen Richtwert haben. Bei zwischen 60% und 80% liegen und Sie diesen Bereich genauer aufgelöst haben möchten.

Im Bereich Anzeigen wählen Sie aus, welche Elemente das Diagramm enthal-- den Fuß der Balken. Das **Gitter** zeichnet Linien zwischen den einzelnen Be schriftungen und Zahlen. Wenn Sie Balken aus- und Gitter einschalten, so ten soll. Die **Trennlinie** trennt die Balken vom Text und bildet gewissermaßen erhalten Sie eine Art Tabelle:

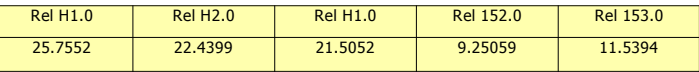

Sie können aber ebenso die **Bezeichner** und die **Werte** (Zahlen) ausschalten. Mit **Schriftart...** und **Format...** beeinflussen Sie die Darstellung von Bezeichnern und Werten.

Die Dialog-Abteilung **Aussehen** befasst sich mit der Verteilung des Platzes:

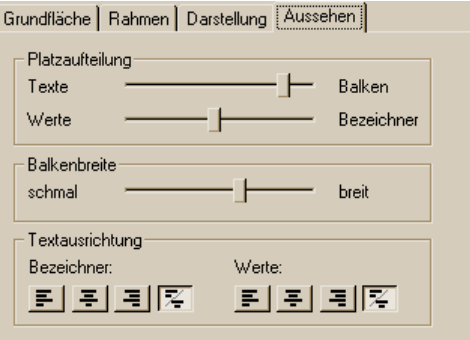

Im Bereich **Platzaufteilung** oben bestimmen Sie, wie viel Platz den einzelne n Elementen zugewiesen wird. Schieben Sie den oberen Regler nach rechts in Richtung **Balken**, so wird der Raum für die Balken im Diagramm größer, de r für die Texte (Bezeichner und Werte) kleiner. Mit dem unteren Regler verteil en Sie den Platz, der insgesamt (nach Einstellung des oberen Reglers) für die Tex te übrig bleibt, zwischen den Bezeichnern und den Werten.

Hier gibt es einen verborgenen Trick zu verraten: wenn Sie die Balken **übereinander** darstellen lassen, erscheinen normalerweise die Bezeichner und Werte nebeneinander, wie in der Abbildung auf der vorigen Seite zu sehen. Schieben Sie den unteren Platz-Regler ganz nach links oder ganz nach rechts, wie in dieser Abbildung:

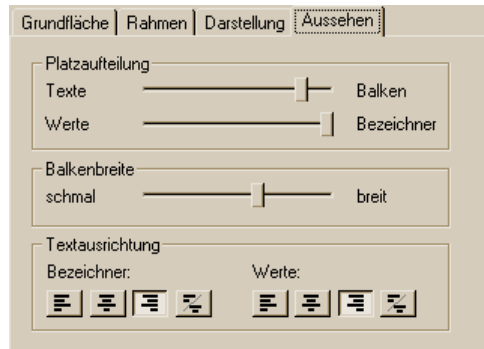

In dieser speziellen Einstellung werden die Texte nicht mehr neben-, sondern übereinander gezeichnet:

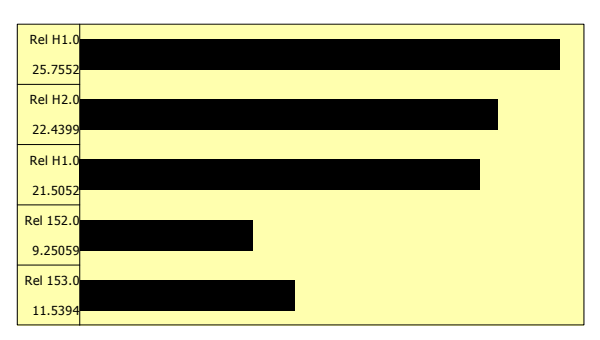

So haben Sie mehr Platz für längere Balken oder längere Texte.

festlegen, ob die Texte linksbündig, zentriert oder rechtsbündig dargestellt werden sollen. Die jeweils vierte Option ist eine Art Automatik: bei waagerechten Balken werden die Texte linksbündig, bei senkrechten Balken Der Regler **Balkenbreite** stellt – Überraschung! – die Breite der Balken ein. Unter **Textausrichtung** können Sie, getrennt für Bezeichner und Werte, zentriert dargestellt.

## <span id="page-40-1"></span><span id="page-40-0"></span>**Spektrogramme**

Spektrogramme sind zweidimensionale Farbdarstellungen beispielsweise von Spektren über der Zeit. Das Grafik-Modul für ein Spektrogramm ist (ähnlich wie der 3D-Plot) durch ein "eingebettetes Fenster" realisiert, was zur Folge hat, dass sich dieses Graphik-Modul etwas anders verhält als beispielsweise der Kurvenplot.

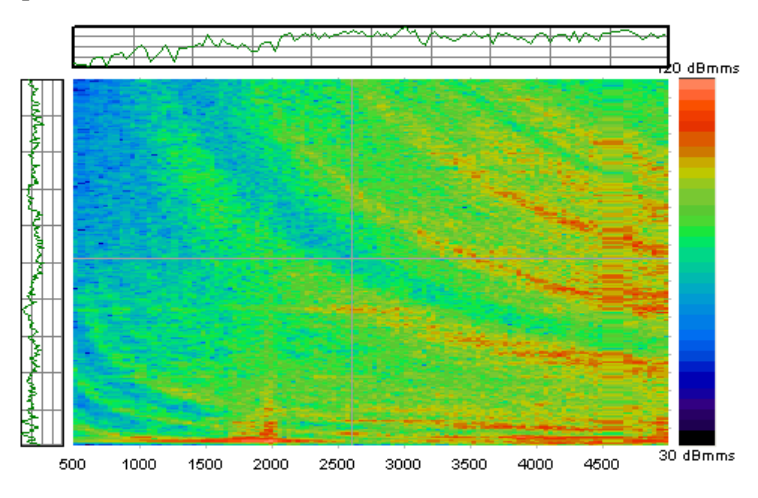

Das Spektrogramm-Modul besteht aus mehreren Elementen:

- dem eigentlichen Grafikbereich, in dem das bunte Spektrogramm dargestellt wird,
- Achsenbeschriftungen,
- einer Farbskala,
- Feldern für einfache Schnittkurven,
- Optionalen Zusatzmodulen: einem Textfeld, in dem Werte angezeigt werden, und einem Kurven-Plot, in dem Schnittkurven dargestellt werden.

Die Zusatzmodule des Spektrogramms werden nicht (wie der Titel des Kurvenplots) automatisch erzeugt, sondern werden über ein Kontext-Menü zugewiesen.

### **Kontext-Menü und Einstell-Dialog**

Da das Spektrogramm ein eigenes Fenster ist, reagiert es anders auf Mausaktionen wie z.B. Doppelklicken. Wenn Sie innerhalb des Spektrogramms Doppelklicken, erhalten Sie nicht den Eigenschafts-Dialog, sondern den Dialog zur automatischen Skalierung (s.u.). Auch das Kontextmenü des Spektrogramms ist anders als bei anderen Grafikmodulen:

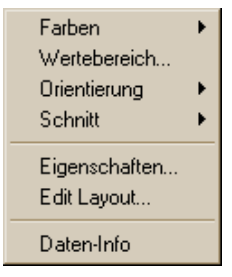

<span id="page-41-0"></span>Um den Einstell-Dialog des Spektrogramms aufzurufen, können Sie im Kontextmenü **Eigenschaften** auswählen. Das Spektrogramm hat – anders als die übrigen Graphikmodule – zwei Kontextmenüs. Das zweite (entspricht dem normalen Kontext-Menü der anderen Graphik-Module) erreichen Sie durch einen Rechtsklick im Spektrogramm *mit niedergedrückter Strg-(Ctrl-)Taste* oder durch Auswahl von **Edit Layout...** im obigen Menü.

Wenn Sie den Eigenschaften-Dialog direkt öffnen möchten, müssen Sie im Spektrogramm mit gedrückter Strg-(Ctrl-)Taste doppelklicken.

#### *Die Funktionen des Kontext-Menüs*

**Farben**: Sie haben die Auswahl zwischen verschiedenen Farbskalen zur Darstellung der Werte (y-Achse). Eine davon könn en Sie selbst definieren – siehe dazu "Benutzerdefinierte Farbskala" auf Seite 46.

**Wertebereich**: mit diesem Menüpunkt rufen Sie den Dialog zur automatischen Skalierung (s.u.) auf.

Die beiden möglichen Orientierungen sind "links-rechts" und "unten-oben", was sich auf die Richtung einer angenommenen Zeit-Achse (x-Achse) bezieht. **Orientierung**: Sie können die Horizontal- und die Vertikal- Achse tauschen.

**Cursor**: Wenn kein Cursor gesetzt ist, wird im Werte-Textfeld die aktuelle Mausposition und die zugehörigen Werte ausgegeben. Wenn Sie den Cursor setzen, wird die Werte-Ausgabe fixiert, bis Sie den Cursor wieder aufheben.

**Schnitt**: Platzieren Sie einen Schnitt durch die Daten. Weiteres zu Schnitten siehe unten.

**Eigenschaften**: Der übliche Eigenschaften-Dialog des Grafikmoduls wird geöffnet.

**Edit Layout**: Wenn Sie diesen Menüpunkt auswählen, erscheint wieder ein Kontextmenü, und zwar diesmal das "normale" Grafikmodul-Kontextmenü. Dieses normale Kontextmenü erscheint auch, wenn Sie *mit niedergedrückter Strg-(Ctrl-)Taste* rechtsklicken. Das normale Kontextmenü ist von Bedeutung, da es die Funktion **externe Schnittanzeige** enthält (s.u.)

**Daten-Info**: Grundlegende Informationen über die angezeigten Daten (Anzahl der Datenpunkte) werden angezeigt.

#### *Spektrogramme mit der Maus verschieben*

können Sie das Spektrogemm wie gewohnt verschieben (mit Strg (Ctrl) + linker Maustaste) und die Funktion **Bewegen/Ziehen** aufrufen.. Obwohl das Spektrogramm-Fenster die Mausaktionen anders behandelt als normale Graphikmodule, können Sie die gewohnten Funktionen aus "Interaktives Bearbeiten des Layouts" (Seite 13) anwenden. Insbesondere

#### **Skalierung, Einheiten, Bereichsauswahl (nach Datenfeld)**

In der Standardeinstellung werden die *x*- und *z*-Achsen der Spektrogrammdaten so skaliert, dass sie genau in das Darstellungsfeld passen, und die Farbskala wird so angelegt, dass sie den gesamten Wertebereich (y-Achse) umfasst. Dies können Sie auf verschiedene Weisen ändern.

#### *Einstellen der Skalierung*

In der Abteilung **Skalierung** des Eigenschaften-Dialogs, finden Sie gegenüber dem Kurvenplot einen anderen Dialog, der berücksichtigt, dass ein dreidimensionales Datenfeld vorliegt (die 3. Dimension, genauer: die y-Achse bestimmt die Farbe).

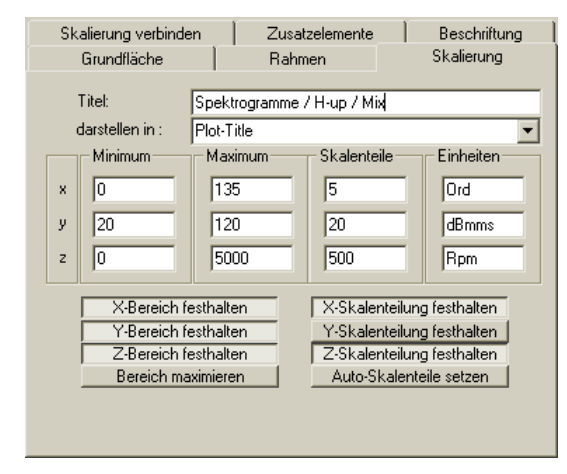

In der Spalte **Skalenteile** ist eingetragen, in welchen Abständen Skalen werte ("Ticks") an die Achsen geschrieben werden. Normalerweise passt das Spektrogramm die Skalierungswerte bei der Anzeige neuer Daten automatisc h so an, dass die Achsen in fünf Teile geteilt sind. Wünscht man eine andere Skalierung, so kann man d ie eigenen Skalierungswerte auch in die entsprechenden Felder eintragen. Die Eigenschaften der Beschriftung (Zeichensatz, Farbe etc.) stellen Sie genauso wie beim Kurvenplot in der Abteilung **Beschriftung** ein.

Des weiteren werden die Skalierungswerte noch durch die Knöpfe **Skalenteilung festhalten** (getrennt für die drei Achsen) und **Auto-Skalenteile setzen** beeinflusst. Der Knopf **Skalenteilung festhalten** bewirkt (wenn eingedrückt), dass eine eingetragene Skalenteilung beim Eingang neuer Daten nicht verändert wird. Der Knopf **Auto-Skalenteile setzen** hingegen bewirkt eine sofortige automatische Skalenteilung (z.B. nützlich, wenn eine festgehaltene Skalenteilung für neue Daten nicht sinnvoll ist). Die Knöpfe für den Bereich funktionieren analog, allerdings beeinflussen Sie nicht die Schrittweite der Markierung sondern halten oder verändern den Datenbereich als solches.

Der Wert Skalenteilung für die y-Achse hat beim Spektrogramm keine 3D-Darstellung hingegen wird derselbe Dialog verwendet, und dort hat auch die *y*-Achse Skalenteile. Bedeutung (die Farb-Achse kennt keine "Ticks"). Bei der später beschriebenen

#### *Einheiten*

In der Spalte **Einheiten** trägt das Spektrogramm die in den Daten eingetragenen Einheiten ein. Wünscht man eine andere Bezeichnung für die Einheiten (z.B. eine andere Sprache), so kann man diese von Hand eintragen. Die gemachten Eintragungen gelten bis zum nächsten Dateneingang.

#### *Datenbereich*

automatischen Bereichsauswahl hat man auch hier die Möglichkeit, einen Der Einstell-Dialog zur Skalierung bietet auch die Möglichkeit, den dargestellten Bereich zu beeinflussen. Ähnlich wie bei der unten beschriebenen

<span id="page-43-0"></span>Bereic h (Ausschnitt) vorzugeben, ihn festhalten zu lassen oder ihn automatisch auf die Größe des Datenfeldes setzen zu lassen.

Eine Änderung des *y*-Bereichs bewirkt eine Änderung der Farben in der Darstellung.

#### **Bere ichsauswahl (nach Darstellung)**

Da die Daten im Spektrogramm verschieden orientiert dargestellt werden können, besteht die Möglichkeit, Ausschnitte nicht nur über den Dialog **Skalierung** festzulegen, sondern auch mit der Maus oder mit Dialogen, die die Orientierung der Daten berücksichtigen.

#### *Ausschnittsvergrößerung*

Um einen Ausschnitt der Daten genauer zu betrachten, können Sie mit der Maus ein Rechteck ziehen (linke Maustaste gedrückt halten):

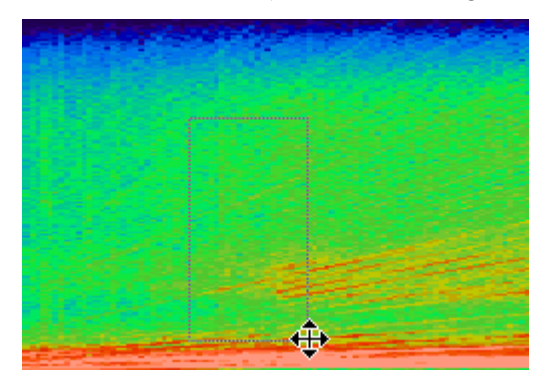

Sobald Sie die Maustaste loslassen, wird der gewählte Ausschnitt so vergrößert, dass er den ganzen Darstellungsbereich füllt.

ursprünglichen Darstellung der ganzen Daten zurückzukehren, haben Sie zwei Möglichkeiten: Sie können einen Doppelklick ausführen, um den Bereichs-Sie können in diesem Ausschnitt weitere Vergrößerungen machen. Um zur Dialog aufzurufen (s.u.), oder Sie können einen Doppelklick *mit gedrückter Shift-Taste* ausführen.

#### *Dargestellten Bereich festlegen*

Über das Kontextmenü oder durch Doppelklick im Spektrogramm öffnen Sie den Bereichs-Einstelldialog:

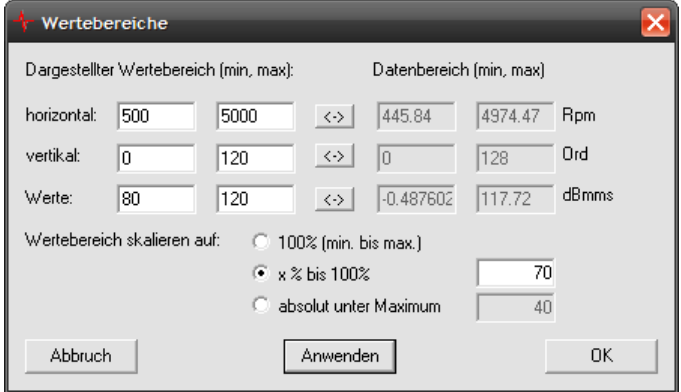

<span id="page-44-0"></span>Dieser Dialog zeigt links die momentan dargestellten Wertebereiche und rechts die Wertebereiche der Daten. Klicken Sie auf einen der **<–>**-Knöpfe, um den Wertebereich der Daten als Wertebereich der Darstellung zu übernehmen.

Für den Wertebereich (Farbskala) kann man die automatische Skalierung auf einen Teil des Wertebereichs einschränken ("**Wertebereich skalieren auf**"), etwa auf 70% bis 100% des Wertebereichs oder auf das Maximum –40 ("**absolut unter Maximum**").

#### *Dargestellten Bereich verschieben / zoomen*

Sollten Sie über eine "Rad-Maus" verfügen, haben Sie die Möglichkeit, durch die *y*-Achse (die Farbachse) zu "rollen". Wählen Sie im Dialog für die *y*-Achse ein schmales Intervall (z.B. 0 – 10, wenn die Daten einen Bereich von –30 bis +90 überdecken). Sie sehen jetzt, durch die Farben codiert, sozusagen eine Scheibe aus den dreidimensionalen Daten. Wenn sie jetzt das Mausrad drehen, wird dieses *y*-Darstellungsintervall je nach Rollrichtung zu hohen oder niedrigen Werten verschoben, so dass Sie eine andere "Scheibe" sehen können.

#### **Mau s-Aktionen im Spektrogramm**

Spektrogramm über eine Vielzahl von Funktionen, die mit unterschiedlichen Maus- und Zusatztasten aufgerufen werden. Der Übersichtlichkeit halber gibt Ctrl ist auf deutschen Tastaturen mit *Strg* beschriftet, die Taste Shift ist die "Umschalttaste", mit der man zu Großbuchstaben umschaltet.) Wie Sie aus den bisherigen Abschnitten entnehmen konnten, verfügt das die folgende Tabelle eine Zusammenfassung aller Möglichkeiten. (Die Taste

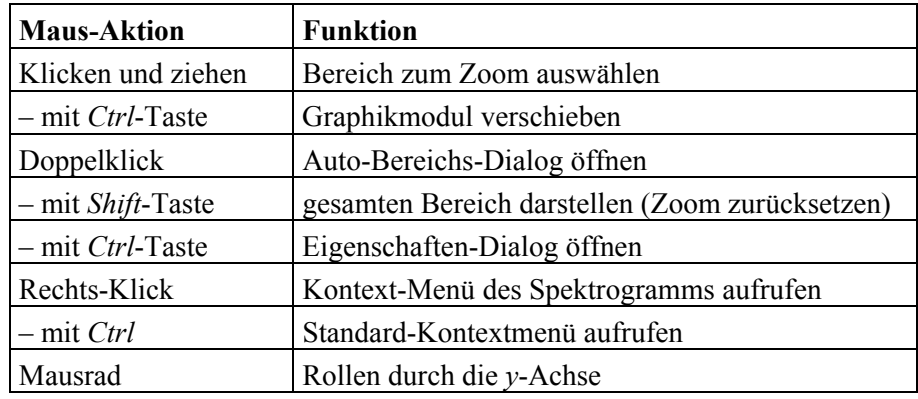

#### **Hilfslinien ("Ordnungs-Cursor")**

Drehzahl-Achse anzeigt, können Sie Hilfslinien einzeichnen lassen, die den Wenn Ihr Spektrogramm Ordnungs- oder Frequenzspektren über einer Verlauf von festen Frequenzen in Ordnungsspektrogrammen bzw. von Ordnungen in Frequenzspektrogrammen markieren. Öffnen sie dazu den Eigenschaften-Dialog und gehen Sie in die Abteilung **Ordnungslinien**:

<span id="page-45-0"></span>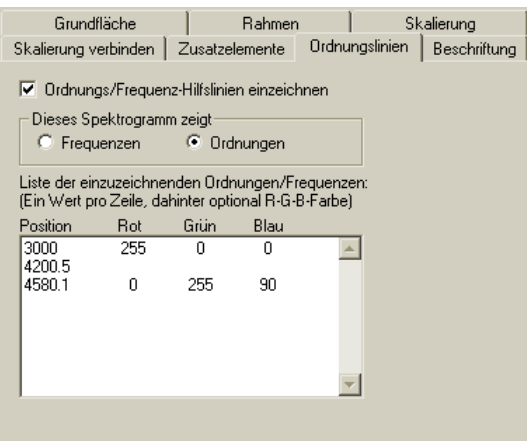

Das Kontrollkästchen oben **Ordnungs/Frequenz-Hilfslinien einzeichnen**  erlaubt es Ihnen, die Darstellung der Hilfslinien pauschal ein- und auszuschalten.

Frequenzen in ein Ordnungsspektrogramm eingezeichnet werden, muss bekannt sein, um was für eine Art von Spektrogramm es sich handelt. Das Grafikmodul versucht anhand der Einheit der Daten den richtigen Typ zu erraten, aber falls das schief geht, können Sie unter **Dieses Spektrogramm zeigt** einstellen, was für eine Art Spektrogramm angezeigt wird. Um zu entscheiden, ob Ordnungen in ein Frequenz-Spektrogramm oder

In Abhängigkeit von dieser Auswahl werden die unten einzugebenden Positionen interpretiert: bei einem Frequenz-Spektrogramm werden die Positionen als Ordnungen verstanden, in einem Ordnungsspektrogramm als Frequenzen.

Im Eingabefeld unten geben Sie ein, bei welchen Ordnungen/Frequenzen Hilfslinien eingezeichnet werden sollen und welche Farben diese Linien haben sollen. Geben Sie pro Zeile eine Position ein, mit Dezimal-Punkt (nicht – Komma). Um die Farbe für diese Hilfslinie festzulegen, geben Sie nach der Position die Rot- Grün- und Blau-Farbwerte an. Trennen Sie die Zahlen durch Leerzeichen (nicht die Tabulator-Taste verwenden: die beendet Ihre Eingabe). Wenn Sie keine Farbe angeben, wird eine schwarze Linie gezeichnet.

#### **Sch nitte**

Oft ist es wünschenswert, sich eine Kurve eines Spektrogramms genauer anzusehen, als dies durch die Farbdarstellung möglich ist. Das Herauslösen einer Kurve (als Plot) aus einem Spektrogramm nennt man einen Schnitt. Schnitte können in *x*- und in z-Richtung (nach Daten), bzw. in horizontaler und vertikaler Richtung (nach Darstellung) ausgeführt werden.

Beispiel: wenn Sie in dem Spektrogramm eine Aufzeichnung von Spektren über Schnitt in Zeit-Richtung zeigt Ihnen den zeitlichen Verlauf der Spektrallinie, der Zeit haben, dann liefert Ihnen ein Schnitt in Frequenz-Richtung ein Spektrum zu dem Zeitpunkt, den Sie für den Schnitt ausgewählt haben, und ein die Sie für den Schnitt ausgewählt haben.

oder durch direkte Eingabe auswählen. In beiden Fällen führt der Weg über das Im Spektrogramm können Sie die Position für einen Schnitt durch Mausklick Kontext-Menü.

rechte Maustaste drücken, wo der Schnitt erfolgen soll, ansonsten können Sie Wenn Sie die Position mit der Maus festlegen wollen, müssen Sie dort die

<span id="page-46-0"></span>das Kontextmenü an einer beliebigen Position aufrufen. Gehen Sie in das Untermenü **Schnitt**:

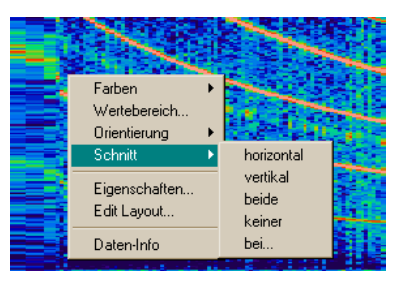

Wählen Sie **beide**, wenn Sie in beide Richtungen Schnitte machen wollen, wo eingeben wollen. Wählen Sie keiner, wenn Sie einen früher gemachten Schnitt Sie mit der rechten Maustaste geklickt haben, als Sie das Menü aufgerufen haben. Wählen Sie **horizontal** oder **vertikal**, wenn der Schnitt nur in eine Richtung erfolgen soll. Wählen Sie **bei...**, wenn Sie die Position direkt aufheben möchten.

Innerhalb der Spektrogramm-Graphik erscheinen zwei dünnen Linien, die sich an der für den Schnitt gewählten Position kreuzen (wenn Sie lediglich in eine Richtung schneiden wollen, natürlich nur eine). Die Linien verschwinden, wenn Sie **Schnitt** – **keiner** wählen.

Ein so gemachter Schnitt ist zunächst nur eine Markierung. Die entsprechenden Kurven werden sichtbar, wenn Sie die entsprechenden Zusatzelemente eingelassen (siehe "Daten extern anzeigen" auf Seite 44). blendet haben (siehe "Darstellungselemente" unten) oder sie extern darstellen

#### **Date n extern anzeigen**

Das Spektrogramm kann einige Informationen in andere Graphikelemente exportieren. Dies regeln Sie über das Kontext-Menü: **Eigenschaften -> Externe Schnittanzeige** (Sie finden diesen Eintrag im Standard-Kontexmenü, das Sie über *Ctrl*-Rechtsklick aufrufen):

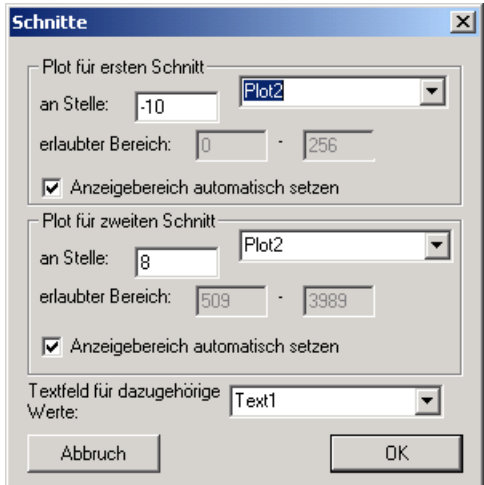

dargestellt werden. Wählen Sie einen Kurvenplot aus dem Listenfeld. Es können nur Kurvenplots verwendet werden, die sich auf derselben Layout-Seite Die Schnitt-Kurven (siehe vorige Seite) können in eigenen Kurvenplots befinden. Das Spektrogramm liefert an die ausgewählten Plots automatisch die Schnitt-Kurven.

<span id="page-47-0"></span>Auch dieser Dialog bietet die Möglichkeit, die Stelle, an der der Schnitt erfolgen soll, festzulegen. Werte außerhalb des erlaubten Bereichs bedeuten hierbei: Kein Schnitt erwünscht.

Wenn Sie Anzeigebereich automatisch setzen anwählen, übernimmt der anderen Worten: Wenn das Spektrogramm den Ausschnitt von 40 bis 60 Ord anzeigt, so zeigt auch der Schnittkurvenplot diesen Ausschnitt an. Kurvenplot automatisch den Darstellungsbereich des Spektrogramms. Mit

Wie man sieht, dürfen beide Schnitte auch an denselben Kurvenplot geschickt werden. Damit hat man die Möglichkeit, nacheinander horizontalen und vertikalen Schnitt in demselben Kurvenplot darstellen zu lassen. Versucht man, horizontalen wie vertikalen Schnitt gleichzeitig an denselben Kurvenplot zu schicken, wird nur der zweite Schnitt dargestellt.

Zusätzlich können Sie ein Textfeld angeben (das sich ebenfalls auf derselben Layout-Seite befinden muss). Wenn Sie mit der Maus über die Spektrogramm-Graphik fahren, können Sie im Textfeld die entsprechende Position innerhalb der Daten und den dortigen Wert numerisch ablesen.

#### **Darstellungselemente**

Wie bereits erwähnt wurde, gehören zum Graphikmodul 'Spektrogramm' neben dem eigentlichen Datenbereich noch weitere Elemente, wie Farbskala und Schnittkurven. Das Erscheinen dieser Elemente regeln Sie über den Eigenschaften-Dialog in der Abteilung **Zusatzelemente**:

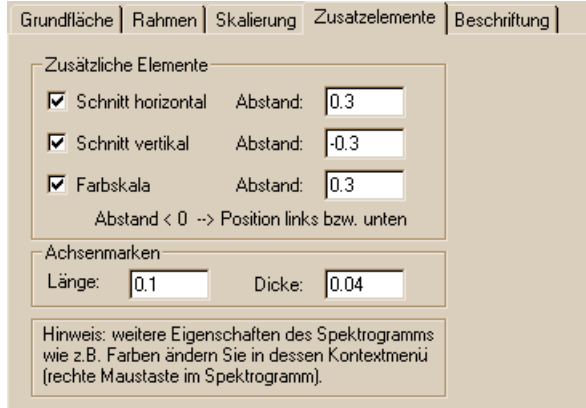

Markieren Sie durch Häkchen, welche Zusatz elemente dargestellt werden sollen.In den Feldern **Abstand** geben Sie ein , wie groß der Abstand des Zusatzelements vom Graphikbereich sein soll. Abstände kleiner als Null ergeben eine Position links bzw. unterhalb des Graphikbereichs, positive Abstände liegen rechts bzw. oberhalb.

Die Zusatzelemente erscheinen zusätzlich zum Graphikbereich. Die Position des Graphikbereichs legen Sie in der Abteilung **Grundfläche** fest; die Zusatzelemente werden dabei nicht mitgerechnet.

Sie können an den Außenseiten des Spektrogramms Achsenbeschriftungen anbringen. Durch die Angaben im Feld Achsenmarken legen Sie das Aussehen der Markierungen ("Tick Marks") für die Achsenteilungen fest. (Als Farbe für diese Markierungen wird die Farbe aus der Dialog-Abteilung Rahmen verwendet.) In der Dialog-Abteilung Beschriftung können Sie die Darstellung von Zahlen an den Achsen spezifizieren. Dies funktioniert genauso wie beim Kurvenplotter (siehe "Achsenbeschriftung" auf Seite 28).

#### <span id="page-48-0"></span>**Benutzerdefinierte Farbskala**

Wenn Sie das Untermenü Farben des Spektrogramm-Kontextmenüs öffnen, können Sie neben den vordefinierten Farbtabellen auch den Eintrag **Benutzerdefiniert** ausw ählen:

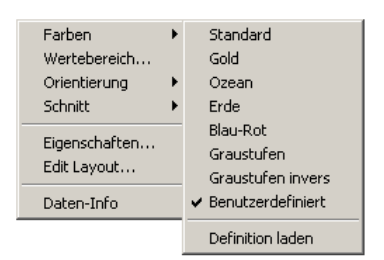

Dieser Eintrag entspricht einer Farbtabelle, die Sie in einer Textdatei beschreiben und über den Menü-Befehl **Definition laden** aktivieren. (Wenn noch keine Definition geladen ist, erscheint der entsprechende Dateiauswahldialog auch schon bei Anwahl der benutzerdefinierten Farbtabelle.)

Die benutzerdefinierte Farbtabelle gilt für alle Spektrogramme (auch mehrerer Layout-Seiten) gemeinsam, d.h. wenn Sie bei einem Spektrogramm eine benutzerdefinierte Farbtabelle laden, wird diese auch für alle anderen Spektrogramme wirksam.

Das Format der Farbtabellen-Beschreibung ist folgendermaßen:

Es gibt 33 Farben, nummeriert von 0 bis 32. Farbe 0 ist die "Hintergrundfarbe", Farben 1 bis 32 legen die eigentliche Farbskala fest, wobei Farbe 1 für die stehen. Jede Definitions-Zeile beginnt mit der Nummer, gefolgt von einem Doppelpunkt, gefolgt von den drei Zahlenwerten für Rot, Grün und Blau: höchsten und 32 für die niedrigsten Werte verwendet wird. Die Definitions-Datei ist eine einfache Textdatei, in der die Rot-Grün-Blau-Werte der Farben

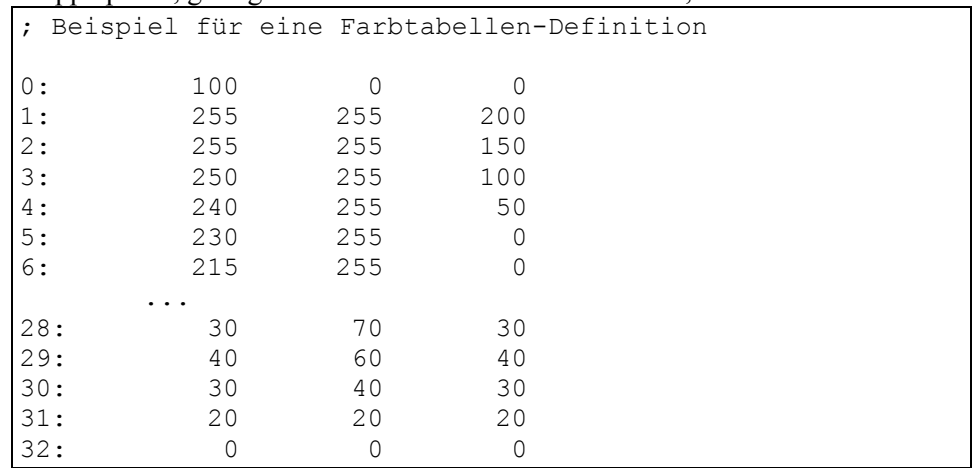

Die Spalten in den Zeilen werden durch Leerzeichen oder Tabulatoren getrennt. Am Zeilenanfang und zwischen der Nummer und dem Doppelpunkt darf kein Leerzeichen stehen. Die Datei darf Leerzeilen enthalten sowie weitere Zeilen als Kommentar, die mit einem Semikolon beginnen.

## <span id="page-49-1"></span><span id="page-49-0"></span>**3D-Grafiken**

Die 3D-Grafik stellt ähnlich wie das Spektrogramm ein Feld von Kurven (also z.B. Spektren über der Zeit) dar. Zusätzlich zur farblichen Kennzeichnun g der Werte werden deren Beträge durch die Höhe eines Gebirges visualisiert:

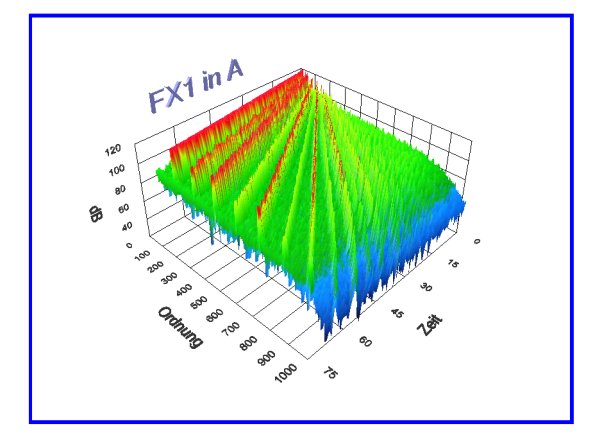

Der "Erdboden" wird durch die *x*-Achse und die *z*-Achse aufgespannt, die *y*-Achse zeigt nach oben. (Wenn Sie direkt von oben auf einen solchen 3D-Plot schauen, sieht es wie ein Spektrogramm aus.)

Die 3D-Darstellung wird mit Hilfe der OpenGL bzw. DirectDraw-Softwaretechnologie realisiert und ist in ihrer Performanz daher stark von der Leistungsfähigkeit des Computers bzw. der Grafikkarte abhängig. (daher erst mit kleineren Datenmengen ausprobieren!!)

#### **Aufr uf des Einstell-Dialogs**

wird er fast wie ein gewöhnliches Graphikmodul gehandhabt. So kann man Obwohl es sich bei der 3D-Darstellung um ein eingebettetes Fenster handelt, auch dieses Modul mit niedergedrückter Strg (Ctrl-) Taste bewegen und erhält durch Drücken der rechten Maustaste ein Kontextmenu. Allein der Doppelklick zum direkten Öffnen des Einstelldisalogs funktioniert hier nicht.

#### **Verä ndern der Perspektive**

Die 3D-Graphik ist ein "aktives Element", das Sie mit der Maus direkt Maustaste und gedrückter Umschalttaste können Sie die Grafik zoomen. manipulieren können. Mit gedrückter linker Maustaste können Sie die dargestellte Graphik drehen. Drücken Sie zusätzlich noch die Umschalttaste (*Shift*), können Sie die dargestellte Graphik verschieben. Mit der rechten

Drücken Sie die Umschalttaste und die Strg-Taste gleichzeitig, können Sie die Graphik verzerren. Eine gleichzeitige Mausbewegung mit gedrückter linker Maustaste verzerrt in x und z-Richtung, mit gedrückter rechter Maustaste wird in y-Richtung verzerrt.

Graphik auch durch Drehen am Mausrad zoomen (die "Entfernung" ändern). Sollten Sie eine "Rad-Maus" ("Wheelmouse") benutzen, können Sie die

Alle eben beschriebenen Einstellungen können auch über den Einstelldialog **Ansicht** vorgenommen werden, um so z.B. für mehrere Graphiken eine einheitliche Ansicht zu erreichen.

<span id="page-50-0"></span>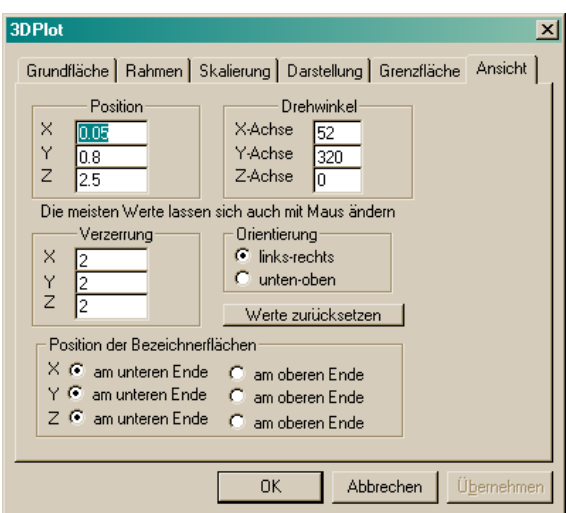

Die Werte unter **Position** beziehen sich auf die Position des Nullpunktes des Achsengitters relativ zum Grafikmodul. (Man kann sich das Grafikmodul als Fenster vorstellen, durch das man auf das Datengebirge in der Ferne schaut) **X** bestimmt die Position horizontal, **Y** vertikal und **Z** die Zoom-Entfernung. Mit den Zahlen unter **Drehwinkel** können Sie die Perspektive (seitliche Ansicht) Erdboden", was mit der Maus nicht möglich ist. ändern, wie Sie es mit der Maus tun. Der **Z-Drehwinkel** "kippt den

Die Werte im Dialog sind stets aktuell. Öffnen Sie den Dialog, drehen Sie mit der Maus an der Grafik und beobachten Sie die Veränderung der Werte. So können Sie leicht verstehen, welche Zahlen welche Bedeutung haben.

Ebenfalls in diesem Dialog findet sich ein Knopf, um die Einstellungen für die irgendwo "in die Wüste" außerhalb des Fensters verschoben hat, wo man sie Ansicht zurückzusetzen (**Werte zurücksetzen**), falls man seine Graphik ohne Hilfe nicht mehr wiederfindet.

Außerdem besteht auch beim 3-D Plot die Möglichkeit, die Orientierung der Ansicht zu ändern (blickt man "von oben" auf das Datengebirge, sollte sich das gleiche Farbbild der Daten zeigen wie im Spektrogramm).

#### **Mau s-Aktionen im 3D-Plot**

Auch der 3D-Plot verfügt über eine Vielzahl von Funktionen, die mit unterschiedlichen Maus- und Zusatztasten aufgerufen werden. Der Übersichtlichkeit halber gibt die folgende Tabelle eine Zusammenfassung aller Möglichkeiten. (Die Taste *Ctrl* ist auf deutschen Tastaturen mit *Strg* beschriftet, die Taste *Shift* ist die "*Umschalttaste*", mit der man zu Großbuchstaben umschaltet.)

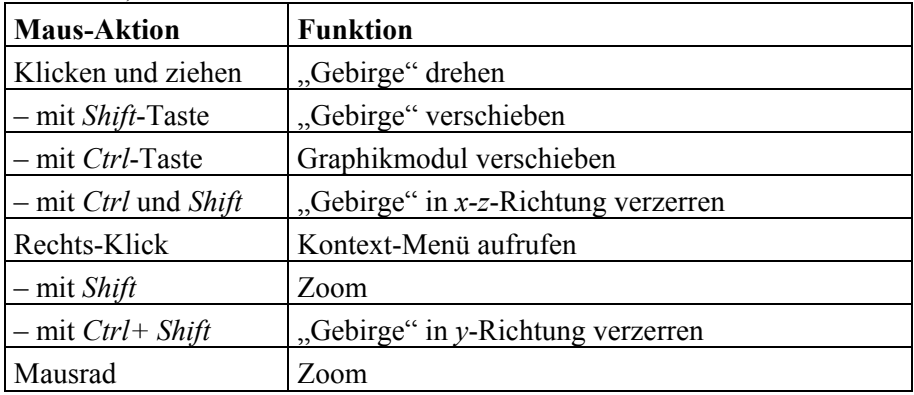

#### <span id="page-51-0"></span>**Skalierung und Schnitte**

Da der 3D-Plot etwas ähnliches leistet wie das Spektrogramm, greift es auch auf dieselben Einstelldialoge zurück. Skalierung, Einheiten und Schnitte werden genauso gehandhabt wie beim Spektrogramm in den Abschnitten "Einstellen der Skalierung" auf Seite 40 und "Daten extern anzeigen" auf Seite 44 beschrieben. Zusätzlich hat man noch die Möglichkeit, den Titel der Grafik zu ändern.

#### **Wie bunt soll's sein?**

Die beiden Einstelldialoge Darstellung und Grenzfläche beeinflussen das Datengebirge. Im Dialog Darstellung wird das Aussehen des Datengebirges selbst eingestellt, im Dialog Grenzfläche das Aussehen des "Grenzgebirges" (sofern vorhanden und zur Ansicht ausgewählt). Da die beiden Dialoge Aussehen der Oberfläche des "Datengebirges", genauer: der beiden identisch sind, gelten alle folgenden Ausführungen zum Dialog **Darstellung** ebenso für den Dialog **Grenzfläche**.

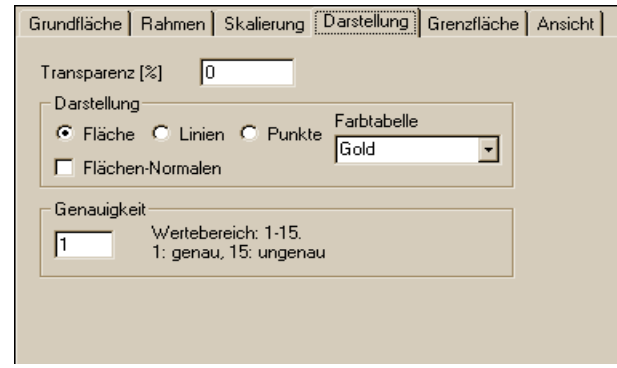

Die Wirkung der meisten Einstellungen muss man ausprobieren, insbesondere die **Transparenz**. Im Rahmen **Darstellung** lässt sich einstellen, ob Flächen, Linien oder Punkte gezeichnet we rden, sowie welche Farben diese Objekte bekommen sollen. Hierbei sei darauf hingewiesen, dass *StandardHell, Gold, Temperature* und *Grayscale* die gleichen Farbtabellen bezeichnen, die auch bei der Spektrogrammdarstellung zum Einsatz kommen.

Im Rahmen **Genauigkeit** hat man die Möglichkeit, die Genauigkeit der Darstellung vorzugeben, um auch bei weniger leistungsfähigen Rechnern einen Überblick über große Datenmengen zu bekommen. Hierzu werden in x-Richtung Datenpunkte in der Darstellung übersprungen. Der Wert 1 besagt, dass jeder Punkt gezeichnet wird; der Wert 2, dass jeder 2.Punkt gezeichnet wird, usw.

Auf die Darstellung in z-Richtung kann man nur durch die Auswahl eines Ausschnitts Einfluss nehmen.

## <span id="page-52-0"></span>**Mehrdimensionale Daten ("ND-Plot")**

Spektrogramm und 3D-Plot sind für die Darstellung 3-dimensionaler, "regelmäßiger" Daten ausgelegt. Beispielsweise besteht ein Spektrogramm aus gle ich langen, über einer Führungsgröße (etwa der Zeit) gleichmäßig verteilten Sp ektren, woraus sich ein rechteckiges Gitter von Datenpunkten ableiten lässt. Für Sammlungen von Datenpunkten, die nicht regelmäßig verteilt sind, gibt es den sogenannten "SigND-Plot" (für **Sig**nale mit **n D**imensionen).

Der SigND-Plot ähnelt dem Kurvenplot und besitzt wie dieser ein unterliegendes Skalierungsgitter. Alle Einstellungen und Bedienmöglichkeiten, die für das Skalierungsgitter des Kurvenplots funktionieren (siehe "Skalierung" ab Seite 26 ff.), stehen auch für den ND-Plot zur Verfügung.

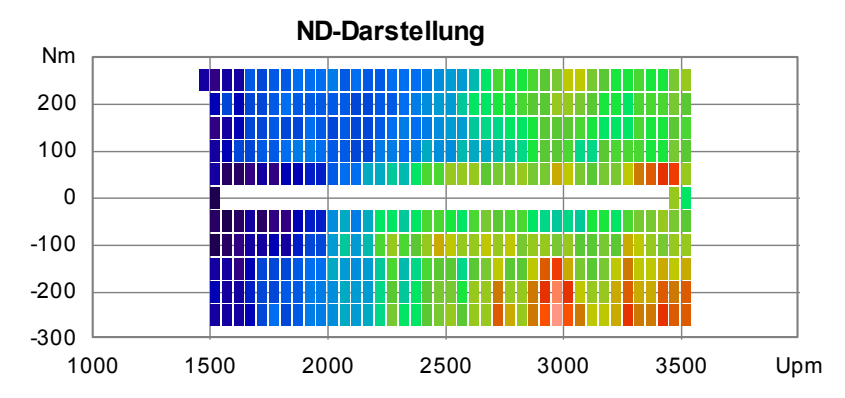

Die folgende Abbildung zeigt ein Beispiel für einen ND-Plot:

Nebst den Einstellungen für das Skalierungsgitter finden Sie im Eigenschaften-Dialog zwei Seiten, die die Darstellung der Daten und das Aussehen des Plots kontrollieren:

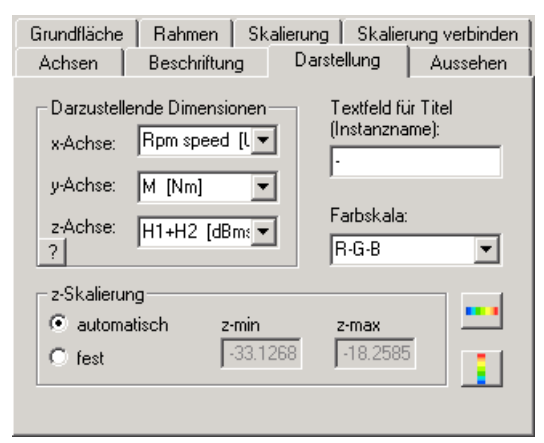

In der Abteilung Darstellung wählen Sie zunächst die darzustellenden **Dimensionen**. Die SigND-Daten können mehr als 3 Dimensionen haben, beispielsweise wenn Sie eine Messgröße und dazu drei verschiedene Führungsgrößen (etwa Drehzahl, Drehmoment, Zeit) aufzeichnen. Wählen Sie in den Auswahlboxen, welche Dimension entlang der **x-Achse** (horizontale Achse) und welche die **y-Achse** (vertikale Achse) des Plots dargestellt werden soll (typischerweise zwei der Führungsgrößen), und welche Dimension die darzustellenden Werte enthält (**z-Achse**).

<span id="page-53-0"></span>Die Skalierungen in *x*- und in *y*-Richtung legen Sie wie vom Kurvenplot her gewohnt über das Skalierungsgitter fest. Die Skalierung der Messwerte (**z-**Auswahlbox Farbskala legen Sie fest, welche der vordefinierten Farbskalen verwendet werden soll (es sind dieselben wie beim Spektrogramm). **Skalierung** = Farbe) kann **automatisch** erfolgen – dann wird die Farbskala so angepasst, dass sie den ganzen auftretenden Wertebereich abdeckt –, oder sie legen **fest**, welchen Wertebereich die Farbskala überdecken soll. In der

Sie können, ähnlich wie bei Kurvenplots, Spektrogrammen und 3D-Plots, den Namen eines **Textfeldes für den Titel** angeben. Wenn die dargestellten SigND-Daten einen Titel haben, wird dieser automatisch dargestellt. Sie müssen den *Instanznamen* des Textfeldes angeben – lesen Sie dazu "Namen und Instanznamen" auf Seite 20.

Der Knopf mit dem **?** (links unten im Feld **Darzustellende Dimensionen**) ruft eine Anzeige einiger Informationen über die Daten auf.

#### **Skalierung des ND-Plots**

Wie bereits erwähnt, liegt dem ND-Plot dasselbe Skalierungsgitter zugrunde wir dem normalen Kurvenplot (siehe Seite 26 ff). Während aber beim normalen Kurvenplot die Zuordnungen der Achsen (*x*- und *y*-Dimension) klar ist, kann diese beim ND-Plot frei gewählt werden. Sie müssen daher bei Ihren Einstellungen in der Dialog-Abteilung **Skalierung** berücksichtigen, welche Daten-Dimensionen Sie in der *x*- bzw. *y*-Achse darstellen möchten.

Skalierung einschalten. Dann werden die Achsenskalierungen jeweils beim Sie können in der Dialog-Abteilung **Skalierung** auch die automatische Eintreffen neuer Daten angepasst.

Skalierung" auf Seite 27). Dieser passt im Falle des ND-Plots auch die z-Skalierung (Farbachse) an. Schließlich steht Ihnen wie beim Kurvenplot im Kontextmenü des Grafikmoduls der Befehl **Auto-Skalierung** zur Verfügung (vergl. "Automatische

### **Aussehen der Farbfelder**

Die Dialog-Abteilung **Aussehen** steuert das Zeichnen der Datenpunkte als farbige Felder:

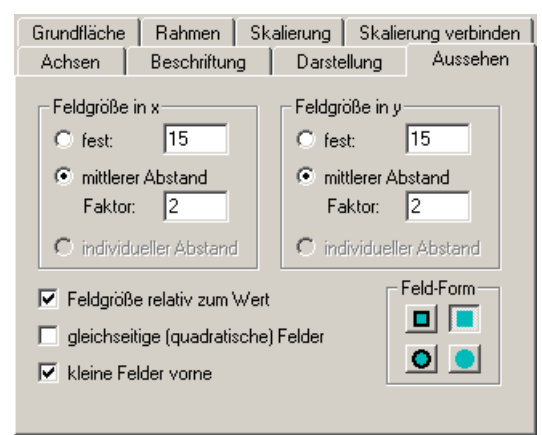

Im oberen Teil des Dialog stellen Sie die **Feldgröße** ein, für *x*- und *y*-Richtung unabhängig. Sie können eine **feste** Größe vorgeben (gemessen in Skalenteilen der *x*- bzw. *y*-Achse) oder den Plot automatisch den **mittleren Abstand**  zwischen den Feldern als Größe wählen lassen. Dadurch erhalten Sie – bei

geeigneten Daten – automatisch eine gleichmäßige, angemessene Feldgröße. Wenn die Daten diese Information bereitstellen, können Sie auch **individ u eller Abstand** wählen. In diesem Fall wird jedes einzelne Feld so groß, dass es die Hälfte des Abstandes zu seinen Nachbarn überbrückt.

Unten rechts stellen Sie die **Feld-Form** ein. Sie können runde oder rechteckige Felder, mit oder ohne Umrandung bestellen.

Die Option Feldgröße relativ zum Wert sorgt dafür, dass Datenpunkte mit großen Messwerten entsprechend große Felder bekommen. Diese Einstellung sollte mit **kleine Felder vorne** kombiniert werden. Die Datenpunkte werden dann in der Reihenfolge von großen zu kleinen Werten gezeichnet, wodurch verhindert wird, dass kleinere Felder von größeren verdeckt werden. Allerdings verringert das Sortieren der Datenpunkte die Darstellungsgeschwindigkeit.

Die Option gleichseitige (quadratische) Felder bewirkt, dass als Feldgröße der Mittelwert aus *x*- und *y*-Richtung gebildet wird und die Felder also in beide Achsenrichtungen gleich groß sind – gemessen in Skalenteilen. (Sind *x*- und *y*-Skalierung verschieden oder der Plot selbst nicht quadratisch, so sind die Felder auch nicht quadratisch.)

Der am Anfang dieses Abschnitts abgebildete SigND-Plot wurde mit den in obiger Abbildung gezeigten Dialog-Einstellungen erzeugt. Dieselben Daten mit anderen Dialog-Einstellungen können so aussehen:

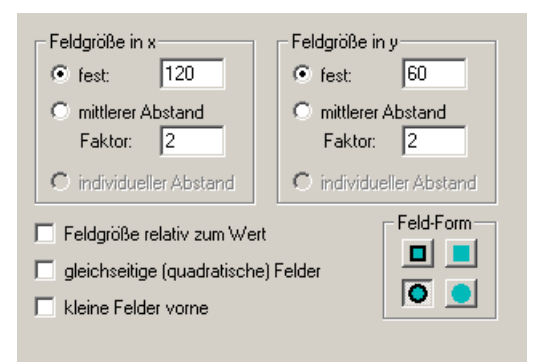

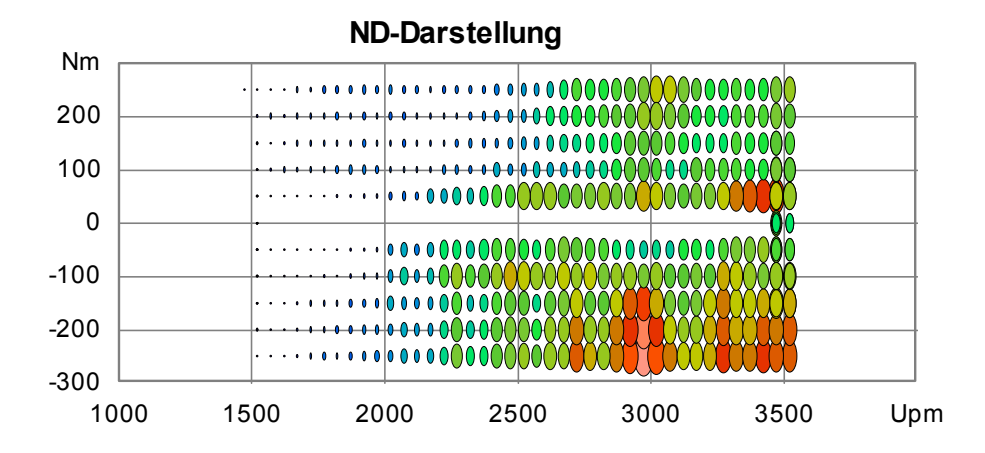

#### <span id="page-55-0"></span>**Farbskala für den ND-Plot**

Wenn Sie Daten in einem ND-Plot darstellen, möchten Sie möglicherweise eine "Farb-Achse" in das Layout aufnehmen, an der man die den Farben entsprechenden Werte ablesen kann:

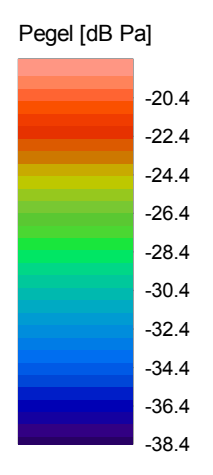

Diese Farbskala ist eine besondere Darstellungsform des ND-Plots. Sie erzeugen in Ihrem Layout also einen weiteren ND-Plot (siehe "Ein Graphikmodul erzeugen" auf Seite 17) und positionieren ihn in geeigneter Weise. Eine ND-Farbskala kann sowohl vertikal (wie in der Abbildung oben) als auch horizontal dargestellt werden.

Nun rufen Sie den Eigenschaften-Dialog des neuen ND-Plots auf und gehen in die Abteilung **Darstellung**:

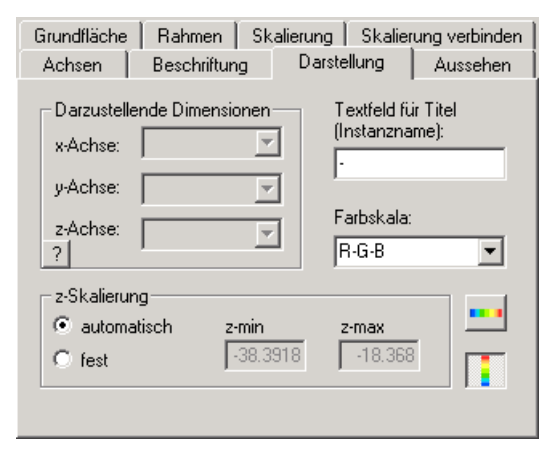

Hier schalten Sie die Funktion **Farbskala anzeigen** ein, und zwar mit einem der beiden Farbskala-Knöpfe unten rechts. Wählen Sie den oberen der beiden Knöpfe für eine waagerechte und den unteren für eine senkrechte Skala.

Wenn Sie die Skala manuell einstellen möchten, schalten Sie die **z-Skalieru ng**  auf **fest** und geben den gewünschten Wertebereich ein. Das folgende Beispie l zeigt eine horizontale ND-Plot-Skala mit einer festen **z-Skalierung** von 0 bis 20:

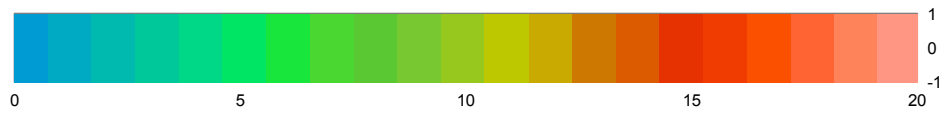

Wie Sie sehen, sind die Werte auf der einen Achse (bei einer waagerechten Skala der *x*-Achse) in demselben Intervall verteilt, wie die von Ihnen angegebene **z-Skalierung**, und auf der jeweils andere Achse (in diesem Fall der *y*-Achse) Null. Sie müssen in der Dialog-Abteilung **Skalierung** die *x*-Achse (in diesem Beispiel) auf [0, 20] und die *y*-Achse auf einen Bereich um Null (z.B. [-1, 1]) einstellen. Schalten Sie in der Dialog-Abteilung **Beschrift**ung eine passende Achsenbeschriftung ein und stellen Sie in der Dialog-Abteilung **Aussehen** noch eine passende Feldgröße ein (in diesem Beispiel 2 für die y-Feldgröße). Einfacher ist es, die Funktion **Auto-Skalierung** des Popup-Menüs zu verwenden und dann die automatisch eingestellten Werte anzupassen.

Beispiel) in 32 Teile geteilt wird. (Ein Feld muss also ca. 1/32 des Intervalls Für die Feldgröße müssen Sie weiterhin wissen, dass die Farbskala aus genau 32 Feldern besteht, das gegebene Intervall (etwa von 0 – 20 wie im obigen groß sein.)

Statt das Intervall der Skala fest einzustellen, können Sie die ND-Farbskala auch automatisch an die Daten eines anderen ND-Plots anbinden. Dazu gehen Sie im Eigenschaften-Dialog des ND-Plots, der die Farbskala zeigt, in die Abteilung **Skalierung verbinden**:

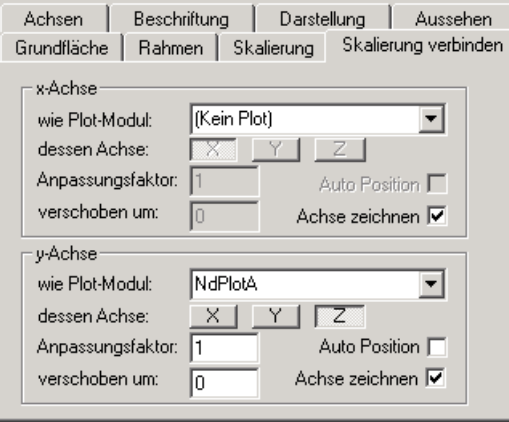

Je nachdem, ob Sie eine waagerechte oder eine senkrechte Farbskala darstellen möchten, wählen Sie entweder im Bereich x-Achse oder im Bereich y-Achse bei **wie Plot-Modul**  denjenigen ND-Plot aus, an den die Farbskala angebunden sein soll, und für dessen Achse die **Z**-Achse. (In der Abbildung oben wird also für eine senkrechte Farbskala an die *z*-Achse des ND-Plots "NdPlotA" angekoppelt).

Ab jetzt passt sich die Farbskala automatisch an die Daten in dem ND-Plot an, an den sie angebunden ist. (Die Werte der anderen Achse – in diesem Beispiel der *x*-Achse – sind wie bei der manuellen Skala Null. Am einfachsten rufen Sie auch hier ein Mal die Funktion **Auto-Skalierung** aus dem Popup-Menü auf, um alle Grundeinstellungen passend zu machen. Auch auf die Feldgrößen müssen Sie weiterhin achten.)

## <span id="page-57-0"></span>**Ausgabe und Export**

## Layouts drucken

Da die Layouts schon als Druckseite konzipiert sind, lassen sie sich ohne weiteres direkt ausdrucken. Stellen Sie über das **Datei**-Menü der Applikation den Drucker ein, holen Sie das Layout-Fenster in den Vordergrund und wählen Sie aus dem **Datei**-Menü den Befehl **Drucken**. (In den Druckereinstellungen wird automatisch zwischen Hoch- und Querformat umgeschaltet, je nach Orientierung des Layouts.)

Sie können auch das Kontext-Menü verwenden: rufen Sie irgendwo im Layout das Kontext-Menü auf und wählen Sie aus dem Untermenü **Drucken** den Befehl **Fenster drucken**:

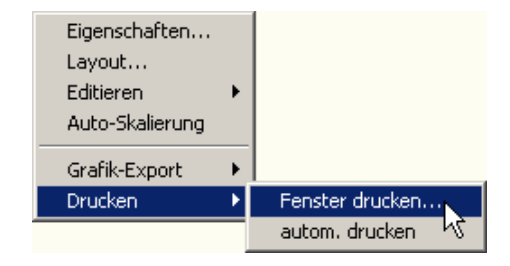

Der Ausdruck erfolgt auf dem Standard-Drucker bzw. auf dem zuletzt benutzten Drucker.

#### **Automatisches Drucken im Messprogramm oder in "Rapports"**

Die folgenden Erläuterungen gelten für Layout-Seiten, die innerhalb des Messprogramms für die Anzeige von Messungen verwendet werden oder die im Präsentationsprogramm durch ein "Rapport" zum Drucker geschickt werden.

Das Messprogramm bietet die Option, am Ende eines Prüfzustandes automatisch alle geöffneten Fenster auszudrucken. (Dadurch erhält man ein vollständiges, umfangreiches Protokoll des Prüflaufes.)

Diese Funktion fordert *alle* geöffneten Fenster auf, sich zu drucken. Möglicherweise ist dies aber gar nicht erwünscht. Deshalb kann man bei allen Fenstern, die an diesem automatischen Ausdruck teilnehmen, diesen Automatismus einzeln abschalten.

Für die Layout-Fenster geschieht dies im Kontext-Menü, Untermenü **Drucken**. Wenn dort der Eintrag **autom. drucken** mit einem Haken markiert ist, wird dieses Fenster automatisch gedruckt.

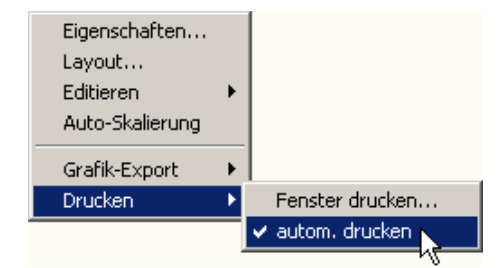

Wenn **autom. drucken** keinen Haken trägt, so wird nicht automatisch gedruckt. (Sie können trotzdem wie gewohnt von Hand drucken.)

Entsprechend gilt für Layouts der Präsentations-Applikation, die durch Rapports gedruckt werden sollen: der Ausdruck geschieht nur, wenn das Häkchen gesetzt ist.

## **Grafik-Export**

Damit Sie die Grafiken der Präsentations-Darstellung auch in anderen Programmen weiterverwenden können (z.B. in ein Word-Dokument einbind en oder als e-Mail verschicken), können Sie sie aus der Präsentation exportieren. Sie können die ganze Seite exportieren oder einzelne Elemente (Graphikmodule).

Die Graphiken werden im Windows Metafile Format (WMF) exportiert und jeweils in einer WMF-Datei gespeichert. Das WMF-Format speichert die Graphik in skalierbarer Form. Sie können diese Bilder in anderen Grafikprogrammen öffnen und bearbeiten oder in Office-Anwendungen (z.B. *Word*, *Powerpoint*) einfügen.

Rufen Sie das Kontextmenü des Grafikmoduls auf, das Sie exportieren möchten. (Es wird immer ein Grafikmodul mit allen seinen Untermodulen exportiert, also zu einem Plot automatisch auch immer der Titel.) Wenn Sie eine ganze Seite exportieren wollen, rufen Sie das Kontextmenü des Layouts (außerhalb jedes Grafikmoduls). Gehen Sie in das Untermenü **Grafik-Export**:

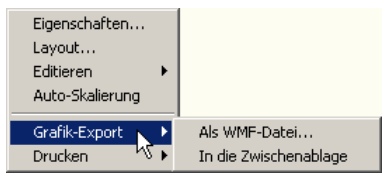

Wählen Sie den Befehl **Als WMF-Datei**, um die Grafik in einer Datei zu speichern. (Diese können Sie dann z.B. per Email verschicken, oder Sie können sie in ein Office-Dokument einbinden, indem Sie dort das Menü **Einfügen**  öffen und darin die Befehle Grafik - Aus Datei aufrufen.)

Wenn Sie den Befehl **In die Zwischenablage** aufrufen, können Sie die Grafik in einem anderen Programm (z.B. *Powerpoint*) direkt einfügen, indem Sie den Menü-Befehl **Bearbeiten** – **Einfügen** oder den Tastaturbefehl **Stra+V** (Ctrl+V) verwenden.